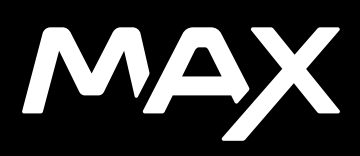

## Присоединяйтесь к движению GoPro

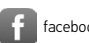

[facebook.com/GoPro](http://facebook.com/GoPro) **[youtube.com/GoPro](http://youtube.com/GoPro)** 

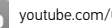

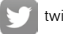

[twitter.com/GoPro](http://twitter.com/GoPro)

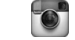

**Computer** [instagram.com/GoPro](http://instagram.com/GoPro)

## Содержание Содержание

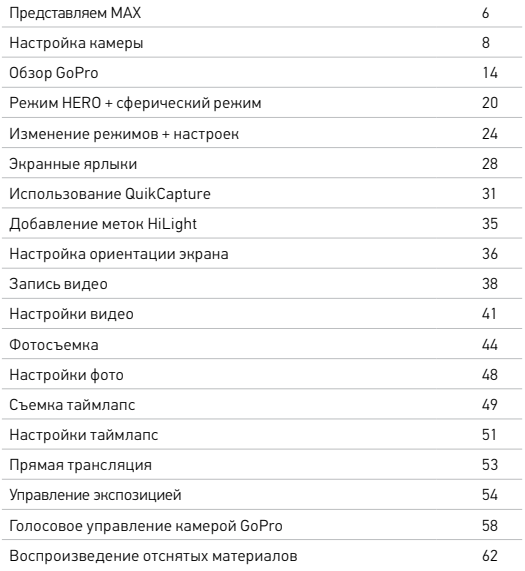

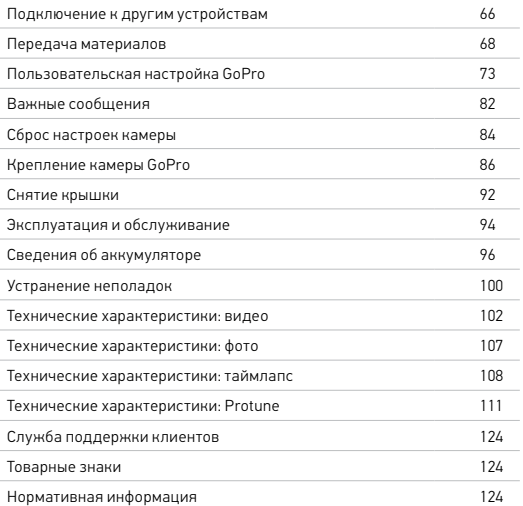

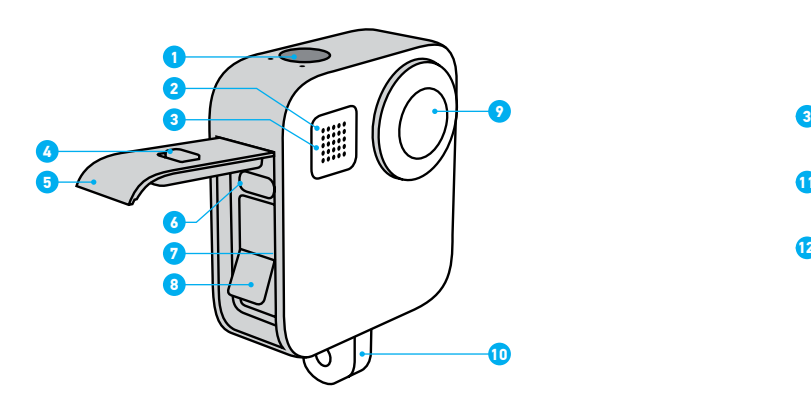

- 1. Кнопка спуска затвора
- 2. Индикатор состояния
- 3. Микрофон
- 4. Фиксатор крышки
- 5. Крышка
- 6. Порт USB-C
- 7. Отсек карты microSD
- 8. Аккумулятор

## <span id="page-3-0"></span>Представляем MAX Представляем MAX

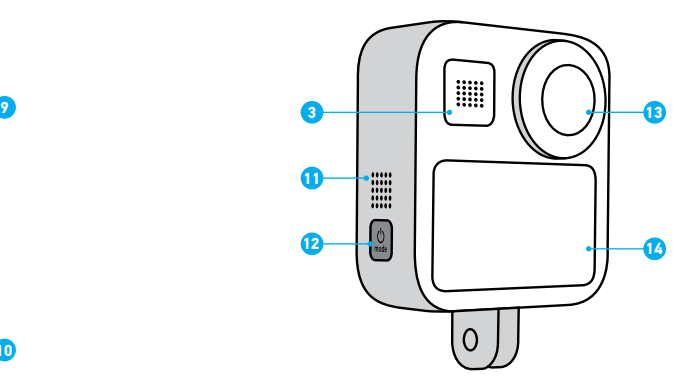

- 9. Объектив камеры (спереди)
- 10. Зажимные кольца
- 11. Динамик
- 12. Кнопка режима
- 13. Объектив камеры (сзади)
- 14. Сенсорный экран

Узнайте, как использовать поставляемые в комплекте с GoPro аксессуары. См. раздел *[Крепление камеры GoPro](#page-43-0)* (стр. 86).

### КАРТЫ MICROSD

Для сохранения фотографий и видеороликов необходима карта microSD (приобретается отдельно). Используйте фирменные карты памяти, которые соответствуют следующим требованиям:

- microSD, microSDHC или microSDXC;
- класс 10 или маркировка UHS-I;
- емкость до 256 ГБ.

Список рекомендуемых карт microSD приведен на странице [gopro.com/](https://gopro.com/help/articles/block/microSD-Card-Considerations) [microsdcards](https://gopro.com/help/articles/block/microSD-Card-Considerations).

*Внимание!* Перед использованием SD-карты убедитесь, что ваши руки чистые и сухие. Ознакомьтесь с рекомендациями производителя по диапазону рабочих температур карты и с другой важной информацией.

**СОВЕТ ОТ ЭКСПЕРТОВ.** Регулярно форматируйте SD-карту, чтобы поддерживать ее рабочие показатели в оптимальном состоянии. При форматировании все материалы на карте будут удалены, поэтому перед процедурой сохраните необходимые файлы.

- 1. Смахните вниз, чтобы открыть панель управления.
- 2. Коснитесь «Параметры» > «Сброс» > «Форматирование SD-карты».

Инструкции по сохранению видео и фотографий см. в разделе *[Передача](#page-34-0)  [материалов](#page-34-0)* (стр. 68).

## <span id="page-4-0"></span>Настройка камеры Настройка камеры

## АККУМУЛЯТОР

Для достижения наилучших результатов используйте в вашей новой GoPro аккумулятор MAX.

**СОВЕТ ОТ ЭКСПЕРТОВ.** Существует простой способ проверки состояния аккумулятора.

- 1. Смахните вниз, чтобы открыть панель управления.
- 2. Коснитесь «Параметры» > «Сведения» > «Сведения об аккумуляторе».

## Настройка камеры

<span id="page-5-0"></span>УСТАНОВКА КАРТЫ MICROSD + АККУМУЛЯТОРА

1. Разблокируйте крышку, сдвиньте ее вниз и откройте.

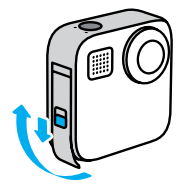

2. Выключите камеру и вставьте SD-карту в слот для карты памяти. Сторона с этикеткой должна быть обращена к отсеку аккумулятора.

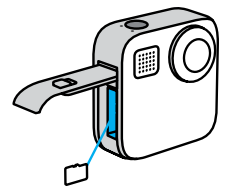

Чтобы извлечь карту из слота, нажмите на нее ногтем.

## Настройка камеры

3. Установите аккумулятор.

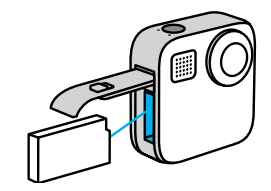

4. Подключите камеру к зарядному устройству USB или компьютеру с помощью кабеля USB-C из комплекта поставки.

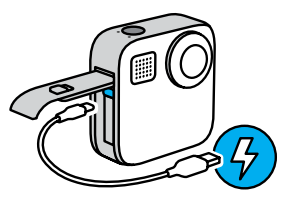

Полная зарядка аккумулятора занимает около 3 часов. Когда камера будет полностью заряжена, индикатор состояния погаснет. Подробнее см. в разделе *[Сведения об аккумуляторе](#page-48-0)* (стр. 96).

**СОВЕТ ОТ ЭКСПЕРТОВ.** Для быстрой подзарядки используйте устройство GoPro Supercharger (приобретается отдельно).

## Настройка камеры

5. По завершении зарядки отсоедините кабель и закройте крышку.

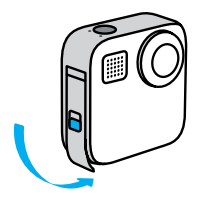

6. Задвиньте крышку до упора вверх и зафиксируйте ее.

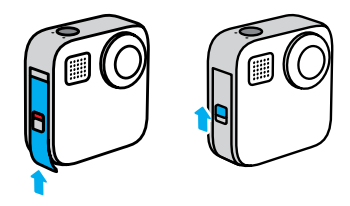

ПРИМЕЧАНИЕ. Нажмите снизу, чтобы убедиться, что крышка правильно закрыта. Не используйте фиксатор для сдвига крышки.

## Настройка камеры

#### ОБНОВЛЕНИЕ ПРОГРАММНОГО ОБЕСПЕЧЕНИЯ КАМЕРЫ

Чтобы использовать самые последние возможности камеры GoPro и повысить ее производительность, убедитесь, что на камере установлена последняя версия программного обеспечения.

#### Обновление с помощью приложения GoPro App

- 1. Загрузите приложение в Apple App Store или Google Play.
- 2. Следуйте инструкциям на экране для подключения камеры к мобильному устройству. Если доступно обновление программного обеспечения камеры, следуйте инструкциям в приложении, чтобы его установить.

## Обновление вручную

- 1. Посетите [gopro.com/update](http://gopro.com/update).
- 2. В списке камер выберите *MAX*.
- 3. Выберите *Обновление программного обеспечения камеры вручную* и следуйте инструкциям.

**СОВЕТ ОТ ЭКСПЕРТОВ.** Хотите узнать имя камеры, пароль и версию программного обеспечения? Это легко сделать.

- 1. Смахните вниз, чтобы открыть панель управления.
- 2. Коснитесь «Параметры» > «Подключения» > «Сведения о камере».

*Внимание!* Прокрутите вниз, чтобы узнать версию программного обеспечения.

## <span id="page-7-0"></span>Обзор GoPro Обзор GoPro

ВКЛЮЧЕНИЕ

Чтобы включить камеру MAX, нажмите кнопку режима  $\overline{\mathcal{O}}_{\text{most}}$ 

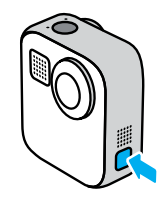

## ВЫКЛЮЧЕНИЕ

Чтобы выключить камеру, нажмите и удерживайте кнопку режима  $\boxed{\frac{\phi}{\text{mod}}}$  в течение 3 секунд.

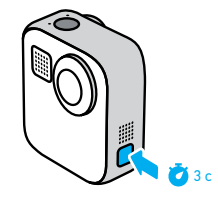

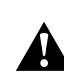

ПРЕДУПРЕЖДЕНИЕ. Будьте осторожны при использовании GoPro, соответствующих креплений и аксессуаров. Всегда учитывайте окружающую обстановку, чтобы не нанести травмы себе и другим.

Обязательно соблюдайте все местные законы, включая законы о конфиденциальности, которые могут ограничивать съемку в определенных зонах.

## ИСПОЛЬЗОВАНИЕ СЕНСОРНОГО ЭКРАНА

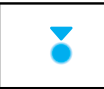

Коснуться Выбор элемента и включение/выключение параметра.

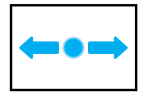

## Смахнуть влево/вправо

Переключение между режимами видео, фото и таймлапс.

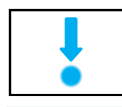

#### Смахнуть вниз с края экрана

Переход на панель управления, когда камера находится в альбомной ориентации.

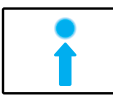

## Смахнуть вверх с края экрана Просмотр последней сделанной фотографии или видео и доступ к галерее материалов.

⋒

Нажать и удерживать экран съемки Включение и настройка экспозиции.

## Обзор GoPro Обзор GoPro

#### РЕЖИМЫ СЪЕМКИ

Камера GoPro имеет три основных режима съемки.

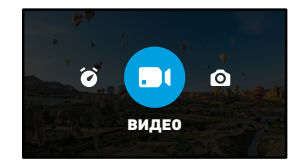

Чтобы переключить режим, смахивайте на экране влево или вправо до нужного режима.

Видео Подробнее см. в разделе *[Запись видео](#page-19-0)* (стр. 38).

#### Фото

Включает режимы фото и PowerPano. Подробнее см. в разделе *[Фотосъемка](#page-22-0)* (стр. 44).

## Таймлапс

Включает режимы TimeWarp и таймлапс. Подробнее см. в разделе *[Съемка таймлапс](#page-24-1)* (стр. 49).

## Обзор GoPro

## ПРОЦЕСС СЪЕМКИ

1. Чтобы начать запись, нажмите кнопку спуска затвора  $\textcircled{\tiny{}}$ 

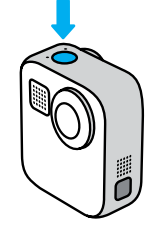

2. Чтобы остановить запись, нажмите кнопку спуска затвора © еще раз (только в режимах «Видео», «Таймлапс» и «Прямая трансляция»).

## Обзор GoPro

#### ЭКРАН СЪЕМКИ

На этом экране вы можете видеть все настройки съемки.

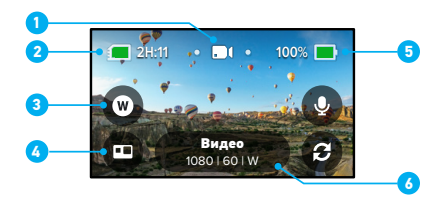

- 1. Текущий режим («Видео», «Фото» или «Таймлапс»)
- 2. Оставшееся время записи/количество фото
- 3. Настраиваемый экранный ярлык
- 4. Выбор режима HERO/сферической съемки
- 5. Состояние аккумулятора
- 6. Настройки съемки

*Внимание!* Некоторые настройки съемки недоступны при использовании GoPro в портретном режиме. Прежде чем поворачивать камеру, убедитесь, что вы выбрали нужные параметры.

## <span id="page-10-0"></span>Режим HERO + сферический режим

Камера MAX позволяет создавать традиционные фото и видео в стиле HERO или сферические материалы с эффектом погружения. Чтобы выбрать режим, просто коснитесь кнопки режима HERO/сферической съемки в левом нижнем углу экрана.

### РЕЖИМ HERO

Режим HERO позволяет снимать традиционные видео и фотографии с помощью переднего (на панели без сенсорного экрана) или заднего объектива (на панели с сенсорным экраном).

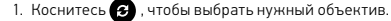

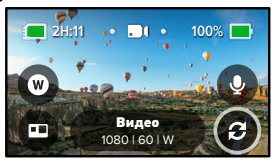

2. Нажмите кнопку спуска затвора  $\textcircled{1}$ , чтобы начать запись.

**СОВЕТ ОТ ЭКСПЕРТОВ.** Выберите режим HERO и задний объектив, чтобы иметь возможность компоновать кадр при съемке потрясающих селфи.

## Режим HERO + сферический режим

## Настройки звука в режиме HERO

В режиме HERO на камере MAX предусмотрены четыре настройки, которые позволяют записывать стереозвук или устанавливать приоритет направленного звука с любой стороны камеры, независимо от используемого объектива. Коснитесь  $\mathbf Q$ , чтобы выбрать наиболее подходящую настройку записи звука для съемки.

Также на камере MAX можно настроить фильтр для подавления лишнего шума ветра.

Подробнее см. в разделах:

- *[Микрофоны](#page-60-0)* (стр. 120)
- *[Подавление шума ветра](#page-61-0)* (стр. 123)

## Сферический режим

Используйте этот режим для съемки впечатляющих сферических панорам. Просматривайте и публикуйте их как сферические материалы или используйте приложение GoPro App, чтобы преобразовать их в традиционные видео и фотографии.

1. В сферическом режиме камера снимает все вокруг, но вы можете коснуться  $\bigoplus$ , чтобы выбрать, изображение с какого объектива будет отображаться на сенсорном экране.

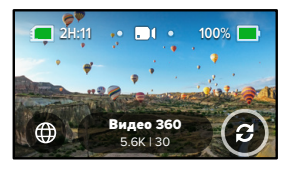

2. Нажмите кнопку спуска затвора $\bigcirc$ . чтобы начать запись.

## Режим HERO + сферический режим

## Настройки звука в сферическом режиме

В сферическом режиме камера MAX использует шесть микрофонов для записи качественного звука, который так же реалистичен, как и снятое видео. Она имеет две настройки для записи объемного звука или стереозвука. Также можно настроить фильтр для подавления лишнего шума ветра.

#### Подробнее см. в разделах:

- *[Объемный звук](#page-61-1)* (стр. 122)
- *[Подавление шума ветра](#page-61-0)* (стр. 123)

## <span id="page-11-0"></span>Советы по съемке сферических материалов

- Для достижения наилучших результатов устанавливайте камеру MAX на рукоятку + штатив Max (приобретается отдельно). Это крепление специально разработано для съемки сферических материалов без попадания рукоятки в кадр.
- Рекомендуется использовать рукоятку + штатив Max, однако в случае съемки с рук держите камеру MAX за основание, чтобы свести к минимуму попадание рук в кадр.

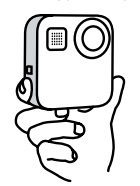

## Режим HERO + сферический режим

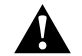

ПРЕДОСТЕРЕЖЕНИЕ. Не держите камеру за зажимные кольца. Во время съемки они могут нагреваться. При съемке с рук держите зажимные кольца сложенными.

- Направьте один из объективов непосредственно на объект съемки. Хотя MAX снимает все вокруг, материалы будут лучше, если вы сфокусируетесь на объекте съемки.
- Используйте голосовые команды. Это позволит начать съемку удаленно, и вам не придется убирать руки от камеры после нажатия кнопки спуска затвора.
- Просматривайте сферические материалы в приложении GoPro App, чтобы оценить все преимущества стабилизации и технологии TimeWarp. Это будут максимально плавные сферические материалы.
- Используйте функцию перекомпоновки в приложении GoPro App, чтобы превратить сферические материалы в потрясающие традиционные видео и фотографии. Вы сможете переснимать сцену с любого ракурса столько раз, сколько захотите.

## <span id="page-12-0"></span>Изменение режимов + настроек

#### ИЗМЕНЕНИЕ РЕЖИМОВ

1. Чтобы выбрать нужный режим, смахните влево или вправо.

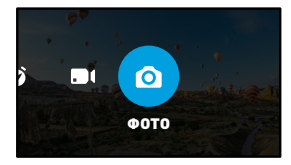

2. Коснитесь настроек съемки, чтобы просмотреть все доступные параметры съемки.

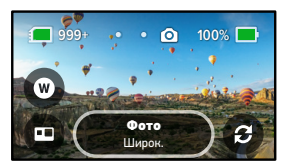

3. Выберите параметр из списка.

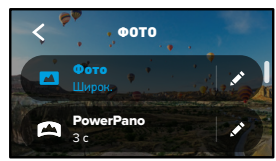

## Изменение режимов + настроек

## ИЗМЕНЕНИЕ НАСТРОЕК СЪЕМКИ

Каждый режим имеет собственные настройки, которые можно установить всего несколькими касаниями.

## 1. Коснитесь рядом с режимом, который необходимо изменить.

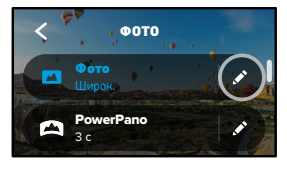

.<br>2. Коснитесь параметра, который необходимо изменить.

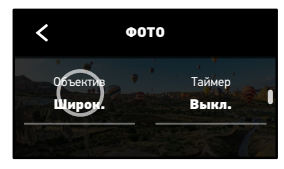

На экране будет представлен обзор возможных вариантов.

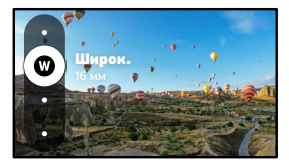

## Изменение режимов + настроек

Дополнительные сведения о настройках см. в разделе *[Технические](#page-51-0)  характеристики* [\(начиная со стр. 102\).](#page-51-0)

3. Прокрутите вниз, чтобы перейти к дополнительным настройкам.

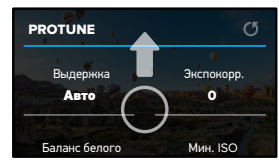

Подробные сведения о дополнительных настройках см. в разделе *Protune* [\(начиная со стр. 111\).](#page-55-1)

4. Коснитесь  $\blacktriangle$  , чтобы сохранить изменения и вернуться к экрану выбора режима.

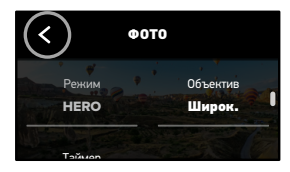

СОВЕТ ОТ ЭКСПЕРТОВ. На экране съемки можно нажать и удерживать настройки съемки, чтобы перейти непосредственно к меню настроек.

## Изменение режимов + настроек

#### ВОССТАНОВЛЕНИЕ НАСТРОЕК ПО УМОЛЧАНИЮ

Вы можете в любое время вернуть исходные настройки съемки.

- 1. Смахните вниз, чтобы открыть панель управления.
- 2. Коснитесь «Параметры» > «Сброс» > «Сброс до значений по умолчанию».

## <span id="page-14-0"></span>Экранные ярлыки Экранные ярлыки

Экранные ярлыки обеспечивают быстрый доступ одним касанием к настройкам съемки. Каждый режим имеет собственные ярлыки по умолчанию, но вы можете изменить их на наиболее часто используемые настройки. Можно также установить различные ярлыки для каждого режима съемки.

1. Коснитесь рядом с предустановкой, которую необходимо настроить.

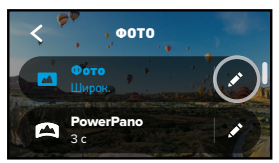

2. Прокрутите вниз до экранных ярлыков.<br>.

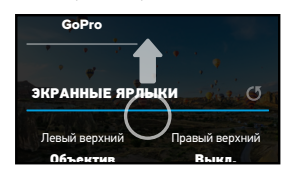

3. Коснитесь места, где вы хотите разместить новый ярлык.

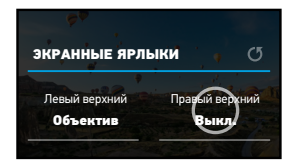

4. Прокрутите список всех доступных ярлыков справа и выберите нужный.

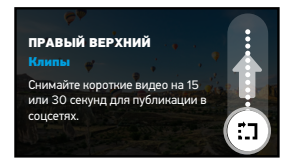

Дополнительные сведения о ярлыках см. в разделе *[Технические характеристики](#page-51-0)* (начиная со стр. 102) и *[Protune](#page-55-1)* [\(начиная со стр. 111\).](#page-55-1)

5. Коснитесь  $\blacktriangle$ , чтобы сохранить изменения и вернуться к экрану предустановок.

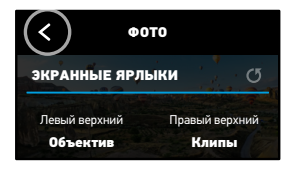

Теперь можно просто коснуться ярлыка, чтобы изменить настройки.

**СОВЕТ ОТ ЭКСПЕРТОВ.** На экране съемки можно нажать и удерживать ярлык, чтобы перейти к экрану выбора ярлыка.

## Экранные ярлыки Использование QuikCapture

<span id="page-15-0"></span>QuikCapture — это самый быстрый и простой способ включить камеру GoPro и начать съемку. Достаточно просто нажать кнопку спуска затвора.

## <span id="page-15-1"></span>ЗАПИСЬ С ПОМОЩЬЮ QUIKCAPTURE

1. На выключенной камере нажмите кнопку спуска затвора  $\textcircled{\tiny\rm D}$ 

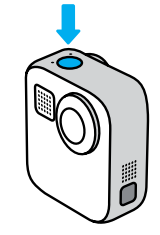

2. Нажмите кнопку спуска затвора еще раз  $\textcircled{1}$ , чтобы остановить запись и выключить камеру.

Подробнее о параметрах съемки видео см. в разделе *[Запись видео](#page-19-0)* [\(стр. 38\)](#page-19-0).

## Использование QuikCapture

Настройка режима съемки по умолчанию В разделе «Параметры» можно выбрать режим QuikCapture

по умолчанию.

- 1. Смахните вниз, чтобы открыть панель управления.
- 2. Коснитесь «Параметры» > «Общее» > «QuikCapture по умолчанию».

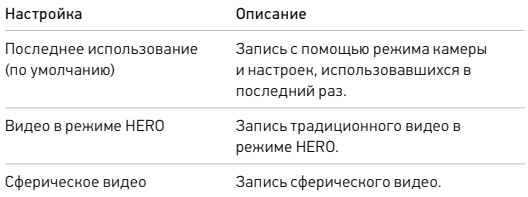

## Использование QuikCapture

## СЪЕМКА В РЕЖИМЕ ТАЙМЛАПС С ПОМОЩЬЮ QUIKCAPTURE

1. Нажмите и удерживайте кнопку спуска затвора () на выключенной камере, пока камера не включится (около 3 секунд). Начнется запись в последнем использовавшемся режиме таймлапс.

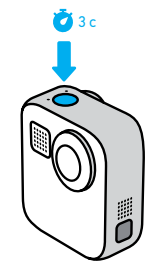

2. Нажмите кнопку спуска затвора © еще раз, чтобы остановить съемку в режиме таймлапс и выключить камеру.

Подробнее о параметрах режима «Таймлапс» см. в разделе *[Съемка](#page-24-1)  [таймлапс](#page-24-1)* (стр. 49).

## Использование QuikCapture

ОТКЛЮЧЕНИЕ ФУНКЦИИ QUIKCAPTURE

По умолчанию функция QuikCapture включена, но ее можно отключить.

- 1. Смахните вниз, чтобы открыть панель управления.
- 2. Коснитесь

**СОВЕТ ОТ ЭКСПЕРТОВ.** Поскольку камера включается только на время записи, функция QuikCapture позволяет экономить заряд аккумулятора.

## <span id="page-17-0"></span>Добавление меток HiLight

Отмечайте любимые моменты на видео и фото, нажимая кнопку режима  $\frac{\phi}{\text{max}}$  во время записи или воспроизведения. Таким образом, вы добавляете метки HiLight , которые позволят легко находить эти моменты при просмотре отснятых материалов и их монтаже.

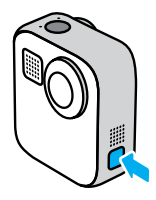

Также метки HiLight можно добавлять с помощью голосовой команды «GoPro, HiLight», если включено голосовое управление, или коснувшись при просмотре материалов в приложении GoPro App.

**СОВЕТ ОТ ЭКСПЕРТОВ.** Приложение GoPro App ищет метки HiLight при автоматическом создании видео. Благодаря этому ваши любимые моменты попадут в ваши истории.

## <span id="page-18-0"></span>Настройка ориентации экрана Настройка ориентации экрана

Вы можете легко переключаться между альбомной и портретной ориентацией, поворачивая камеру. MAX даже может правильно ориентировать фото и видео, когда камера находится в перевернутом положении. Меню на сенсорном экране повернется автоматически, и материалы будут воспроизводиться правильно.

Ориентацию можно заблокировать с помощью кнопки спуска затвора  $\bigcirc$ . Если камера наклоняется во время записи, например на американских горках, изображение также будет наклоняться. Вы сможете запечатлеть каждый поворот.

## БЛОКИРОВКА ОРИЕНТАЦИИ

MAX позволяет заблокировать экран в альбомной или портретной ориентации. Это удобное решение, когда вы используете нательные и ручные крепления. В этих случаях наиболее вероятно случайное переключение ориентации экрана во время съемки.

Смахните вниз, чтобы открыть панель управления.

- 1. Поверните камеру в нужную ориентацию.
- 2. Коснитесь **со** на панели управления.

Экран заблокирован и будет соответствовать ориентации камеры.

*Внимание!* Блокировка экрана будет работать только в том случае, если в параметрах для настройки «Ориентация» установлено значение «Все» (по умолчанию).

#### УСТАНОВКА БЛОКИРОВКИ АЛЬБОМНОЙ ОРИЕНТАЦИИ

Также можно настроить GoPro на запись только в альбомной ориентации.

Смахните вниз, чтобы открыть панель управления.

- 1. Коснитесь «Параметры» > «Сенсорный экран» > «Ориентация».
- 2. Переключитесь из режима «Все» (по умолчанию) в режим «Альбомная ориентация».

Камера GoPro начнет запись в правильной ориентации, независимо от того, находится она в правильном или в перевернутом положении. Ориентацию также можно заблокировать на панели управления.

## <span id="page-19-0"></span>Запись видео Запись видео

Камера GoPro может снимать традиционные видео с помощью любого объектива в режиме HERO или с любого ракурса в сферическом режиме.

## ВИДЕО

В режиме HERO можно снимать традиционные видео с разрешением 1080p или 1440p. По умолчанию используется видео 1080p с частотой 60 кадров в секунду (кадров/с), цифровым объективом «Широкий» и включенной функцией Max HyperSmooth. Сферический режим позволяет снимать видео 5.6K с частотой 30 кадров/с.

### ЭКРАННЫЕ ЯРЛЫКИ

Режим HERO предусматривает два ярлыка по умолчанию, но их можно заменить на любые другие.

*Внимание!* В сферическом режиме нет ярлыков по умолчанию, но можно добавить максимум два.

Подробнее см. в разделе *[Экранные ярлыки](#page-14-0)* (стр. 28).

## Микрофоны (режим HERO)

Этот ярлык позволяет легко изменять настройки звука прямо на ходу. Это особенно полезно при переключении между записью с помощью переднего и заднего объективов.

1. Коснитесь $\n *Q*\n$ 

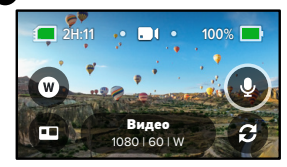

2. Прокрутите список параметров и коснитесь нужной настройки микрофона.

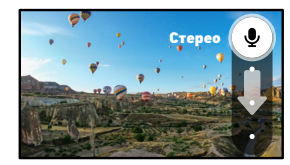

Подробнее см. в разделе *[Микрофоны](#page-60-0)* (стр. 120).

## Запись видео

## Цифровой объектив (режим HERO)

Смена цифровых объективов на камере GoPro напоминает смену объективов на зеркальных камерах. Объективы также влияют на угол обзора, обрезку и эффект «рыбий глаз».

1. Коснитесь  $\blacksquare$ 

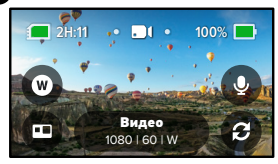

2. Пролистайте варианты для предварительного просмотра каждого из них в реальном времени, а затем выберите нужный.

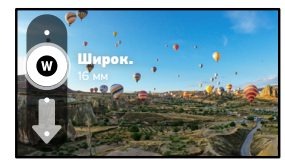

## <span id="page-20-0"></span>Настройки видео

Ниже приведено описание настроек видео. Коснитесь , а затем выберите настройку, чтобы внести изменения.

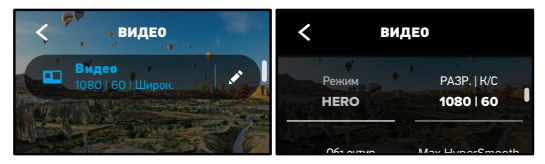

#### РЕЖИМ

Показывает, в каком режиме находится камера — HERO или сферическом.

## РАЗР. | К/С

.<br>секунду (к/с) перечислены в нижней части экрана. .<br>Позволяет снимать сферический контент в формате 5.6K. Кадры в PROTUNE кинематографической съемки. 1440p — это разрешение 4:3, которое Режим HERO поддерживает два разрешения (РАЗР.). 1080p — это широкоформатное разрешение 16:9, которое идеально подходит для подходит для селфи и съемки от первого лица. Сферический режим

Подробнее см. в разделах:

- *[Разрешение](#page-51-1)* (стр. 102)
- *[Частота кадров](#page-52-0)* (стр. 104).

### ОБЪЕКТИВ (РЕЖИМ HERO)

Выберите оптимальный цифровой объектив для съемки: Max SuperView, широкий, линейный или узкий.

Подробнее см. в разделе *[Цифровые объективы \(видео\)](#page-52-1)* (стр. 105).

## MAX HYPERSMOOTH (РЕЖИМ HERO)

Идеально подходит для катания на велосипеде, лыжах, съемки с рук и других занятий. Непревзойденная стабилизация видео Max HyperSmooth позволяет снимать плавные видеоклипы. По умолчанию функция Max HyperSmooth включена.

Подробнее см. в разделе *[Стабилизация видео Max HyperSmooth](#page-53-1)* [\(стр. 106\).](#page-53-1)

**СОВЕТ ОТ ЭКСПЕРТОВ.** Просматривайте сферические материалы в приложении GoPro App, чтобы оценить все преимущества стабилизации и технологии TimeWarp.

#### КЛИПЫ

Снимайте короткие 15- или 30-секундные видеоклипы, которые можно легко и быстро сохранить на телефоне для дальнейшей публикации в социальных сетях. По умолчанию клипы отключены.

#### ВЫРАВНИВАНИЕ ГОРИЗОНТА (РЕЖИМ HERO)

Позволяет снимать в режиме HERO плавные видеоматериалы профессионального качества с ровным горизонтом, даже если во время съемки камера переворачивается вверх ногами.

Подробнее см. в разделе *[Выравнивание горизонта](#page-53-2)* (стр. 106).

## Настройки видео на настройки видео на настройки видео на настройки видео на настройки видео

#### PROTUNE

Используйте Protune, чтобы вручную управлять дополнительными настройками, включая битрейт, цвет, ограничение ISO, экспозицию, настройки микрофона и другие параметры.

Подробнее см. в разделе *Protune* [\(стр. 111\)](#page-55-1).

## <span id="page-22-0"></span>Фотосъемка

С помощью камеры GoPro можно делать традиционные, сферические и панорамные фотографии. Просто выберите нужный тип фотографии и нажмите кнопку спуска затвора  $\textcircled{1}$ . Все снимки в режиме HERO создаются с разрешением 5,5 Мп. Сферические фотографии имеют разрешение 16,6 Мп.

## ФОТО

Используйте этот режим для съемки отдельных фото в режиме HERO или в сферическом режиме. Также можно нажать и удерживать кнопку спуска затвора  $\bigcirc$  в режиме HERO, чтобы сделать несколько последовательных снимков со скоростью 3 или 30 кадров в секунду (в зависимости от условий освещения).

### POWERPANO

PowerPano позволяет создавать впечатляющие панорамные фотографии 270° без искажений — вам даже не нужно вести камеру вдоль горизонта. Держите камеру MAX горизонтально для создания традиционных панорамных фотографий, а для съемки особенно эффектных вертикальных кадров поверните камеру. Все снимки PowerPano создаются с разрешением 6,2 Мп. По умолчанию включена функция выравнивания горизонта.

*Внимание!* Для съемки в режиме PowerPano используются оба объектива, независимо от того, находится объект съемки спереди или сзади камеры. Убедитесь, что оба объектива открыты.

**СОВЕТ ОТ ЭКСПЕРТОВ.** Держите камеру параллельно линии горизонта, чтобы свести к минимуму искажение при съемке в режиме PowerPano.

## Фотосъемка

### ЭКРАННЫЕ ЯРЛЫКИ

При съемке фотографий в режиме HERO или в сферическом режиме доступен один ярлык по умолчанию. Вы можете заменить его на другой или добавить второй ярлык.

Подробнее см. в разделе *[Экранные ярлыки](#page-14-0)* (стр. 28).

## Цифровой объектив (режим HERO)

Цифровые объективы влияют на угол обзора, обрезки и эффект «рыбий глаз» на фотографиях. Попробуйте разные объективы, чтобы увидеть, какой лучше всего подойдет для съемки.

1. Коснитесь $\blacksquare$ 

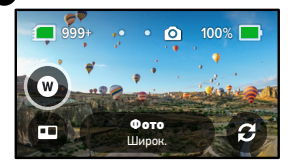

2. Пролистайте варианты для предварительного просмотра каждого из них в реальном времени, а затем выберите нужный.

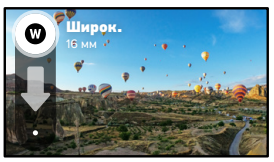

## Фотосъемка

## Таймер фотосъемки (сферический режим)

В режиме сферической фотосъемки камера делает кадры со всех сторон. В кадр может попасть ваш палец при нажатии кнопки спуска затвора. По умолчанию таймер установлен на 3 секунды — этого достаточно, чтобы убрать руку из кадра. Также таймер можно выключить или установить на 10 секунд.

1. Коснитесь значка ...

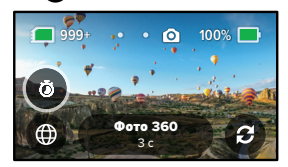

2. Выберите 3 секунды, 10 секунд или «Выкл.».

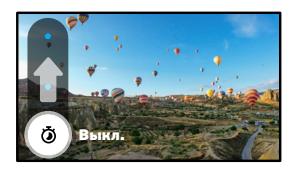

## Фотосъемка

3. Нажмите кнопку спуска затвора (). Камера начнет обратный отсчет. Она также будет издавать звуковой сигнал, а передний индикатор состояния будет мигать. Оба сигнала будут ускоряться по мере приближения момента создания кадра.

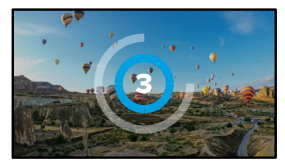

Подробнее см. в разделе *[Советы по съемке сферических материалов](#page-11-0)* [\(стр. 22\)](#page-11-0).

**СОВЕТ ОТ ЭКСПЕРТОВ.** При сферической съемке попробуйте использовать голосовые команды. Это позволит начать съемку удаленно, и вам не придется убирать пальцы от камеры после нажатия кнопки спуска затвора.

Подробнее см. в разделе *[Голосовое управление камерой GoPro](#page-29-0)* (стр. 58).

Ниже приведен обзор доступных настроек фото. Коснитесь , чтобы открыть меню настроек, а затем коснитесь настройки, чтобы внести изменения.

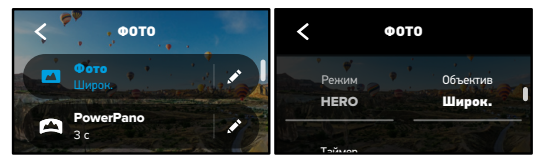

## .<br>ОБЪЕКТИВ (РЕЖИМ HERO)

Авто | Широк. PROTUNE каждого из них в реальном времени, а затем коснитесь нужного. или широкий. Пролистайте варианты для предварительного просмотра Выберите оптимальный цифровой объектив для съемки: Max SuperView

Подробнее см. в разделе *[Цифровые объективы \(фото\)](#page-53-3)* (стр. 107).

## ВЫРАВНИВАНИЕ ГОРИЗОНТА (POWERPANO)

горизонтом, даже если камера наклонена. По умолчанию функция Позволяет делать потрясающие панорамные снимки с ровным выравнивания горизонта включена.

Подробнее см. в разделе *[Выравнивание горизонта \(PowerPano\)](#page-53-4)* [\(стр. 107\)](#page-53-4).

#### ТАЙМЕР

Установка таймера на 3 или 10 секунд для создания фотографии.

## PROTUNE (ФОТО)

r котоне (Фото)<br>Protune позволяет вручную управлять дополнительными настройками, включая цвет, ограничение ISO, экспозицию и другие параметры.

Подробнее см. в разделе *Protune (*начиная со стр. 111).

## <span id="page-24-0"></span>Настройки фото Съемка таймлапс

<span id="page-24-1"></span>Таймлапс превращает продолжительные сюжеты в короткие видео для публикации, создавая видеокадры с заданным интервалом. Чтобы начать запись, достаточно нажать кнопку спуска затвора  $\textcircled{3}$ . Затем нажмите ее снова, чтобы остановить запись.

#### TIMEWARP

Камера может снимать ускоренное таймлапс-видео с использованием стабилизации видео Max TimeWarp для максимально плавного изображения при съемке в движении. Эта функция идеально подходит для поездок на горном велосипеде, пеших прогулок и других занятий.

В режиме HERO можно также коснуться (3), чтобы замедлить эффект до реального времени и рассмотреть интересные моменты, а затем коснуться экрана, чтобы вернуться к ускорению.

## ТАЙМЛАПС (РЕЖИМ HERO)

Используйте режим таймлапс, когда камера установлена в креплении и неподвижна. Этот режим отлично подходит для съемки закатов, городских сюжетов, художественных проектов и других событий, которые происходят в течение продолжительного периода времени.

**СОВЕТ ОТ ЭКСПЕРТОВ.** MAX также позволяет снимать фотографии в режиме таймлапс. Просто перейдите в раздел «Формат» в настройках и выберите «Фото».

## Съемка таймлапс

## ЭКРАННЫЕ ЯРЛЫКИ

Режим таймлапс включает один ярлык по умолчанию для режима HERO (цифровой объектив), но его можно изменить на другой или добавить еще один ярлык.

Подробнее см. в разделе *[Экранные ярлыки](#page-14-0)* (стр. 28).

### Цифровой объектив (режим HERO)

Переключайте цифровые объективы, чтобы менять угол обзора, обрезку и эффект «рыбий глаз» на снимках.

1. Коснитесь $\blacksquare$ 

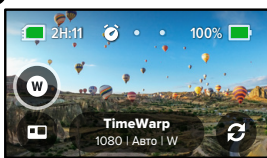

2. Пролистайте варианты для предварительного просмотра каждого из них в реальном времени, а затем выберите нужный.

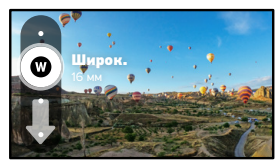

## <span id="page-25-0"></span>Настройки таймлапс

Здесь вы можете изменить настройки таймлапс. Коснитесь , а затем выберите настройку, чтобы внести изменения.

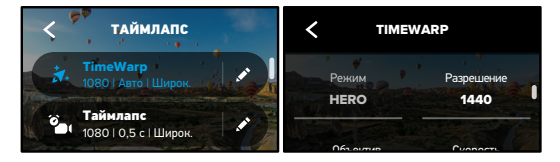

## РАЗРЕШЕНИЕ

и съемки от первого лица. В режиме TimeWarp все сферические 16:9, которое идеально подходит для кинематографической съемки. Режим HERO поддерживает два разрешения (РАЗР.) в режимах TimeWarp и таймлапс. 1080p — это широкоформатное разрешение 1440p — это разрешение 4:3, которое хорошо подходит для селфи материалы снимаются в формате 5.6K.

Подробнее см. в разделе *[Разрешение](#page-51-1)* (стр. 102).

#### ОБЪЕКТИВ

варианты для предварительного просмотра каждого из них в реальном Выберите оптимальный цифровой объектив для съемки. Пролистайте времени, а затем коснитесь нужного.

*Внимание!* Доступность того или иного объектива зависит от выбранного режима.

Подробнее см. в разделе [Цифровые объективы \(фото\)](#page-53-3) (стр. 107).

## Настройки таймлапс Прямая трансляция

### СКОРОСТЬ (TIMEWARP)

Установите скорость видео. Выберите более низкую скорость (2x или 5x) для коротких роликов или более высокую скорость (10x, 15x или 30x) для более продолжительных сюжетов. Значение «Авто» в режиме HERO позволяет камере GoPro динамически регулировать скорость в зависимости от движения, сцены и освещения.

Подробнее см. в разделе *[Скорость видео TimeWarp](#page-54-1)* (стр. 108).

#### ФОРМАТ (РЕЖИМ HERO)

Переключение между режимами таймлапс-видео и таймлапс-фото. В режиме фото создается серия фотографий с заданным интервалом. Это позволяет сосредоточиться на сюжете, а не на камере. Позже вы сможете просмотреть фотографии и отобрать лучшие снимки.

### ИНТЕРВАЛ (РЕЖИМ HERO)

Выберите, как часто камера будет снимать фрагменты таймлапс-видео или делать таймлапс-фото. Используйте небольшой интервал для коротких действий и большой — для продолжительных сюжетов.

Подробнее см. в разделе *[Интервалы в режимах таймлапс](#page-54-2)* (стр. 109).

## PROTUNE (TIMEWARP, ТАЙМЛАПС-ВИДЕО)

Protune позволяет вручную управлять дополнительными настройками, включая цвет, ограничение ISO, экспозицию и другие параметры.

Подробнее см. в разделе *Protune* [\(начиная со стр. 111\).](#page-55-1)

## <span id="page-26-0"></span>НАСТРОЙКА ПРЯМОЙ ТРАНСЛЯЦИИ

- 1. Подключитесь к приложению GoPro App. Дополнительные сведения см. в разделе *Подключение к [приложению GoPro App](#page-33-1)* (стр. 66).
- 2. В приложении коснитесь **Ю** для управления камерой.
- 3. Коснитесь (we) и следуйте инструкциям по настройке прямой трансляции.

Пошаговые инструкции см. на странице [gopro.com/live-stream-setup.](http://gopro.com/live-stream-setup)

## <span id="page-27-0"></span>Управление экспозицией Управление экспозицией

MAX автоматически сканирует всю сцену, чтобы выбрать уровень экспозиции для съемки. Управление экспозицией позволяет решить, следует ли использовать только часть снимка, чтобы установить экспозицию.

Посмотрите предварительный вариант снимка на сенсорном экране. Попробуйте управлять экспозицией, если в кадре есть слишком темные или слишком светлые участки.

### АВТОМАТИЧЕСКАЯ УСТАНОВКА ЭКСПОЗИЦИИ

В этом режиме камера автоматически настраивает экспозицию на основе выбранной вами области.

Предположим, что камера установлена на приборной панели. Вы наверняка хотите настроить экспозицию для объектов за лобовым стеклом, а не для приборной панели. Это поможет предотвратить переэкспонирование снимков (слишком высокую яркость).

- 1. Нажимайте на сенсорный экран, пока в центре экрана не появятся скобки с точкой посередине. Это точечный экспозамер. Экспозиция будет установлена по центру кадра.
- 2. Перетащите скобки от центра и выберите другую область для установки экспозиции. (Вы также можете коснуться этой области вместо перетаскивания скобок.)

3. Оцените изображение на экране, чтобы понять, правильно ли выбрана экспозиция. Коснитесь значка в правом нижнем углу.

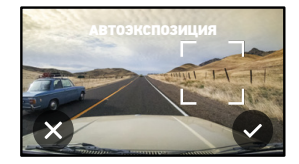

## Управление экспозицией

ИСПОЛЬЗОВАНИЕ ФУНКЦИИ ФИКСАЦИИ ЭКСПОЗИЦИИ Воспользуйтесь этой опцией, чтобы камера зафиксировала экспозицию, пока вы ее не отмените.

Если вы катаетесь на сноуборде в солнечный день, попробуйте зафиксировать экспозицию на куртке снимаемого человека. Это поможет предотвратить недоэкспонирование объектов (чрезмерное затемнение) по сравнению с ярким снегом.

- 1. Нажимайте на сенсорный экран, пока в центре экрана не появятся скобки с точкой посередине. Это точечный экспозамер. Экспозиция будет установлена по центру кадра.
- 2. Перетащите скобки от центра и выберите другую область для установки экспозиции. (Вы также можете коснуться этой области вместо перетаскивания скобок.)
- 3. Коснитесь области внутри скобок, чтобы зафиксировать экспозицию.
- 4. Оцените изображение на экране, чтобы понять, правильно ли выбрана экспозиция. Коснитесь значка в правом нижнем углу, чтобы зафиксировать экспозицию.

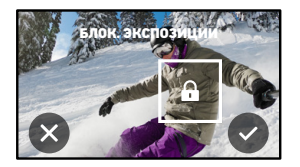

## Управление экспозицией

### Отключение управления экспозицией

Управление экспозицией отключается автоматически, когда вы меняете режим съемки или перезапускаете камеру. Его также можно отключить вручную.

1. Нажимайте на сенсорный экран, пока в центре не появится квадрат.

2. Коснитесь значка в левом нижнем углу.

*Внимание!* Когда вы отмените управление экспозицией, камера вернется к автоматической настройке экспозиции для всей сцены.

## <span id="page-29-0"></span>Голосовое управление камерой GoPro

Голосовое управление позволяет управлять камерой GoPro без помощи рук. Это очень удобно, если у вас в руках руль, лыжные палки или другое снаряжение. Просто скажите камере GoPro, что нужно сделать.

## ВКЛЮЧЕНИЕ + ВЫКЛЮЧЕНИЕ ГОЛОСОВОГО УПРАВЛЕНИЯ

- 1. Смахните вниз, чтобы открыть панель управления.
- 2. Коснитесь значка (3), чтобы включить или выключить голосовое управление.

#### СЪЕМКА С ГОЛОСОВЫМ УПРАВЛЕНИЕМ

Благодаря поддержке голосового управления вы можете просто сказать GoPro, чтобы она начала съемку.

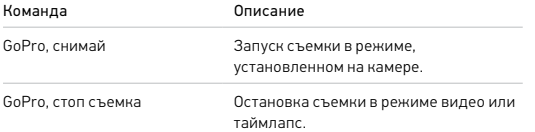

**СОВЕТ ОТ ЭКСПЕРТОВ.** Голосовые команды «GoPro, снимай» и «GoPro, стоп съемка» можно использовать вместо кнопки спуска затвора. С помощью этих команд можно запускать и останавливать запись с выбранными на камере текущими настройками и режимом.

## Голосовое управление камерой GoPro

#### СПИСОК ГОЛОСОВЫХ КОМАНД

Существует два типа голосовых команд: команды действия и команды режима.

#### Использование команд действия

При использовании этих команд режимы переключаются автоматически. Если вы только что записали видео, скажите «GoPro, снимай фото», чтобы сделать снимок без переключения режимов вручную.

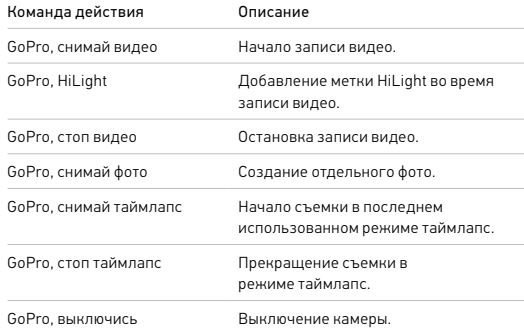

## Использование команд режима

С помощью этих команд можно переключать режимы съемки на ходу. Скажите «GoPro, снимай» или нажмите кнопку спуска затвора, чтобы сделать снимок.

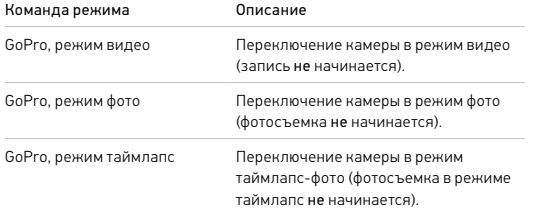

**СОВЕТ ОТ ЭКСПЕРТОВ.** Если вы снимаете видео или таймлапс, перед произнесением новой команды необходимо сначала остановить запись, нажав кнопку спуска затвора или сказав «GoPro, стоп съемка».

## Голосовое управление камерой GoPro Голосовое управление камерой GoPro

## КАК НАЙТИ ПОЛНЫЙ СПИСОК КОМАНД В МЕНЮ КАМЕРЫ

- 1. Смахните вниз, чтобы открыть панель управления.
- 2. Коснитесь «Параметры» > «Голосовое управление» > «Команды».

## ИЗМЕНЕНИЕ ЯЗЫКА ГОЛОСОВОГО УПРАВЛЕНИЯ

- 1. Смахните вниз, чтобы открыть панель управления.
- 2. Коснитесь «Параметры» > «Голосовое управление» > «Язык».

*Внимание!* На эффективность голосового управления могут влиять ветер, шум и расстояние от камеры. Для достижения наилучших результатов содержите камеру в чистоте и очищайте ее от загрязнений.

## <span id="page-31-0"></span>Воспроизведение отснятых материалов

Смахните вверх, чтобы просмотреть последнее видео, фото или таймлапс. Смахните влево или вправо, чтобы просмотреть все остальные файлы на SD-карте.

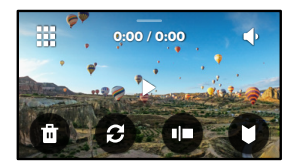

В галерее материалов доступны следующие параметры просмотра:

- Приостановка воспроизведения
- Возобновление воспроизведения
- ₩ Просмотр всех материалов на SD-карте
- 

П

- Удаление файла с SD-карты
- Смена камеры для воспроизведения

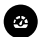

Воспроизведение в замедленном режиме/с обычной скоростью

Использование ползунка для быстрого просмотра видео и групп последовательных фотографий

## Воспроизведение отснятых материалов

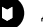

Добавление/удаление меток HiLight

Настройка громкости воспроизведения

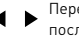

Переход к предыдущей или следующей фотографии в группе последовательных фотографий

*Внимание!* Параметры воспроизведения зависят от типа просматриваемых материалов.

**СОВЕТ ОТ ЭКСПЕРТОВ.** Некоторые параметры воспроизведения недоступны в портретной ориентации. Выберите эти параметры в альбомной ориентации, прежде чем повернуть камеру.

## Воспроизведение отснятых материалов

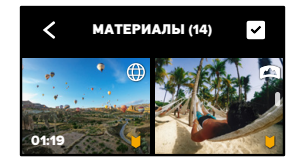

#### ИСПОЛЬЗОВАНИЕ ГАЛЕРЕИ

В галерее вы можете быстро просмотреть любые видео или фото с SD-карты.

- 1. На экране воспроизведения коснитесь ...
- 2. Смахните вверх, чтобы прокрутить материалы.
- 3. Коснитесь видео или фото, чтобы открыть их в полноэкранном режиме.
- 4. Коснитесь , чтобы выбрать файлы.
- 5. Коснитесь <, чтобы вернуться на экран воспроизведения.

*Внимание!* Галерея недоступна, когда вы держите камеру в портретной ориентации. Кроме того, чем больше материалов на SD-карте, тем больше времени потребуется для загрузки.

## Воспроизведение отснятых материалов

## Удаление нескольких файлов

- 1. Коснитесь
- 2. Коснитесь всех файлов, которые вы хотите удалить. Коснитесь файла еще раз, чтобы отменить выбор.
- 3. Коснитесь , чтобы удалить выбранные файлы.

## ПРОСМОТР ВИДЕО + ФОТО НА МОБИЛЬНОМ УСТРОЙСТВЕ

- 1. Подключите камеру к приложению GoPro App. Дополнительные сведения см. в разделе *Подключение к [приложению GoPro App](#page-33-1)* [\(стр. 66\)](#page-33-1).
- 2. Используйте элементы управления в приложении для воспроизведения, редактирования и отправки фото и видео.

**СОВЕТ ОТ ЭКСПЕРТОВ.** В приложении GoPro App вы можете выбирать стоп-кадры из видео, создавать из длинных видео короткие ролики для публикации, сохранять материалы на телефон и многое другое.

## ПРОСМОТР ВИДЕО + ФОТО НА КОМПЬЮТЕРЕ

Чтобы просмотреть материалы на компьютере, сначала сохраните файлы на компьютере. Подробнее см. в разделе *[Передача материалов](#page-34-0)* [\(стр. 68\).](#page-34-0)

## <span id="page-33-0"></span>Подключение к другим устройствам

#### <span id="page-33-1"></span>ПОДКЛЮЧЕНИЕ К ПРИЛОЖЕНИЮ GOPRO APP

В приложении GoPro App можно управлять камерой MAX, мгновенно публиковать фото и видео и превращать отснятые материалы в захватывающие видеоистории с различными эффектами и музыкой.

#### Первое подключение

- 1. Загрузите приложение GoPro App из Apple App Store или Google Play.
- 2. Следуйте инструкциям на экране для подключения камеры.

Примечание для iOS. При появлении запроса обязательно разрешите приложению GoPro App присылать уведомления, чтобы вы могли узнавать о готовых роликах. Подробнее см. в разделе *[Создание видеоисторий](#page-34-1)* (стр. 68).

#### ПОИСК ЛУЧШИХ КАДРОВ

После первого подключения вы можете подключаться через меню камеры «Подключения».

- 1. Если беспроводная связь на камере еще не включена, смахните вниз, чтобы открыть панель управления.
- 2. Коснитесь «Параметры» > «Подключения» > «Подключить устройство».
- 3. Следуйте инструкциям на экране в приложении GoPro App, чтобы выполнить подключение.

## Подключение к другим устройствам

#### <span id="page-33-2"></span>УСТАНОВКА СКОРОСТИ ПОДКЛЮЧЕНИЯ

Камера GoPro подключается к другим мобильным устройствам на частоте Wi-Fi 5 ГГц (самая быстрая из доступных).

Измените частоту Wi-Fi на 2,4 ГГц, если устройство или регион не поддерживают 5 ГГц.

- 1. Смахните вниз, чтобы открыть панель управления.
- 2. Коснитесь «Параметры» > «Подключения» > «Частота Wi-Fi».

## <span id="page-34-0"></span>Передача материалов Передача материалов

## <span id="page-34-1"></span>СОЗДАНИЕ ВИДЕОИСТОРИЙ

Вы можете настроить автоматическую отправку фото и видео с камеры GoPro на телефон. Приложение GoPro App будет монтировать из них видеоистории с музыкой и эффектами.

- 1. Подключите камеру к приложению GoPro App. Дополнительные сведения см. в разделе *Подключение к [приложению GoPro App](#page-33-1)* [\(стр. 66\).](#page-33-1)
- 2. Смахните вниз на главном экране приложения. Снимки из последней сессии будут скопированы на телефон и преобразованы в полностью отредактированные видеоролики.
- 3. Коснитесь ролика для просмотра.
- 4. Внесите необходимые изменения.
- 5. Сохраните историю или поделитесь ею с друзьями, родными и подписчиками.

#### Поиск лучших кадров

Добавляйте метки HiLight к лучшим отснятым материалам. Приложение GoPro App ищет метки при создании видео. Благодаря этому ваши любимые моменты попадут в ваши истории.

Подробнее см. в разделе *[Добавление меток HiLight](#page-17-0)* (стр. 35).

#### ПЕРЕДАЧА МАТЕРИАЛОВ НА КОМПЬЮТЕР

- 1. Убедитесь, что на компьютере установлена последняя версия операционной системы.
- 2. Загрузите и установите GoPro Player для Mac или GoPro MAX Exporter для Windows (GoPro Player для Windows скоро будет доступен) с сайта [gopro.com/apps](http://gopro.com/apps).
- 3. Извлеките SD-карту из камеры.
- 4. Вставьте карту в устройство чтения или адаптер SD-карт.
- 5. Подключите устройство чтения к USB-порту компьютера или вставьте адаптер в слот для SD-карты.
- 6. Откройте файлы на SD-карте. GoPro Player/Exporter автоматически запустится. После этого материалы можно просматривать, редактировать и сохранять.

*Внимание!* Вы также можете импортировать материалы с помощью программы импорта, поставляемой с операционной системой компьютера или другими средствами импорта медиафайлов.

## Передача материалов

## АВТОВЫГРУЗКА В ОБЛАКО

С подпиской GoPro PLUS вы можете автоматически выгружать материалы в облако, где их можно просматривать, редактировать и публиковать с любого устройства.

- 1. Оформите поллиску GoPro PLUS:
	- a. Загрузите приложение GoPro App на устройство из Apple App Store или Google Play.
	- b. Следуйте инструкциям на экране для подключения камеры.
	- c. Если это первое подключение, следуйте инструкциям на экране для оформления подписки GoPro PLUS. В противном случае коснитесь  $\bigoplus$  на экране выбора камеры.
- 2. Подключите камеру к источнику питания. Выгрузка начнется автоматически.

После первоначальной настройки камере не нужно будет подключаться к приложению, чтобы начать автовыгрузку.

*Внимание!* Исходные файлы остаются на камере даже после копирования в облако.

**СОВЕТ ОТ ЭКСПЕРТОВ.** Используйте приложение GoPro App для подключения к другой беспроводной сети, когда вы находитесь далеко от дома. Сеть не должна быть скрыта или требовать лицензионного соглашения с пользователем (как это, например, бывает в гостиницах).

## Передача материалов

## ВЫГРУЗКА В ОБЛАКО ВРУЧНУЮ

Также вы можете в любое время вручную выгружать свои материалы в облако. (Камера GoPro должна быть подключена к источнику питания, а функция «Автовыгрузка» должна быть отключена).

- 1. Оформите подписку GoPro PLUS.
- 2. Подключите камеру к источнику питания.
- 3. Смахните вниз, чтобы открыть панель управления.
- 4. Коснитесь «Параметры» > «GoPro PLUS» > «Выгрузка вручную».

## ДОСТУП К МАТЕРИАЛАМ В ОБЛАКЕ

- 1. Откройте приложение GoPro App на устройстве.
- 2. Коснитесь  $\blacksquare$  и выберите «Облако» для просмотра, редактирования и публикации материалов.

**СОВЕТ ОТ ЭКСПЕРТОВ.** Используйте материалы из облака для создания видеоисторий с помощью приложения GoPro App. Для этого просто выберите «Материалы из облака», когда начнете новую историю.

## Передача материалов

#### ОТКЛЮЧЕНИЕ ФУНКЦИИ АВТОВЫГРУЗКИ

Вы можете сделать так, чтобы материалы не выгружались при каждом подключении камеры к источнику питания.

- 1. Смахните вниз, чтобы открыть панель управления.
- 2. Коснитесь «Параметры» > «GoPro PLUS» > «Автовыгрузка».
- 3. Коснитесь «Выкл.».

## ИЗМЕНЕНИЕ ПАРАМЕТРОВ GOPRO PLUS

Вы можете управлять параметрами автовыгрузки, настраивать беспроводную сеть и выполнять другие действия.

- 1. Смахните вниз, чтобы открыть панель управления.
- 2. Коснитесь «Параметры» > «GoPro PLUS».

*Внимание!* Пункт «GoPro PLUS» будет доступен в параметрах после регистрации.

## <span id="page-36-0"></span>Пользовательская настройка GoPro

### ИСПОЛЬЗОВАНИЕ ПАНЕЛИ УПРАВЛЕНИЯ

Поверните камеру в альбомную ориентацию и смахните вниз на экране, чтобы открыть панель управления и параметры.

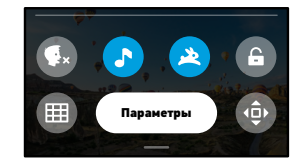

## ФУНКЦИИ ПАНЕЛИ УПРАВЛЕНИЯ

Голосовое управление Звуковые сигналы камеры

На панели управления вы можете быстро включать и выключать следующие параметры:

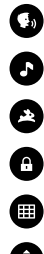

QuikCapture

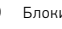

Блокировка экрана

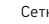

Сетка

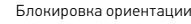

## Пользовательская настройка GoPro

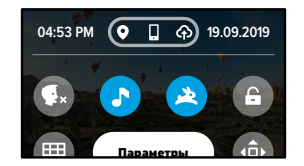

СОСТОЯНИЕ ПОДКЛЮЧЕНИЯ

Состояние подключения отображается в верхней части панели управления.

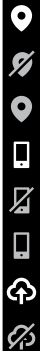

GPS включен (белый).

GPS выключен (серый).

GPS недоступен (серый).

Камера подключена к приложению GoPro App (белый).

Камера не сопряжена с приложением GoPro App (серый).

Камера не подключена к приложению GoPro App (серый).

Автовыгрузка включена и готова (белый).

Автовыгрузка выключена (серый).

Автовыгрузка включена, но не готова (серый).

## Пользовательская настройка GoPro

### ИЗМЕНЕНИЕ ПАРАМЕТРОВ

С помощью меню «Параметры» можно настроить камеру GoPro на свое усмотрение.

 $((\gamma))$ 

## ПОДКЛЮЧЕНИЯ

Здесь вы можете настраивать беспроводные подключения GoPro.

Беспроводные подключения Включение и выключение беспроводных подключений камеры.

Подключить устройство Подключение к приложению GoPro App. Подробнее см. в разделе *Подключение к [приложению GoPro App](#page-33-1)* (стр. 66).

Информация о камере Просмотр названия и пароля камеры.

Частота Wi-Fi Выбор скорости подключения — 5 ГГц или 2,4 ГГц. Выбирайте значение 5 ГГц, только если телефон и регион поддерживают его. Подробнее см. в разделе *[Настройка скорости подключения](#page-33-2)* (стр. 67).

Сброс подключений Сброс всех беспроводных подключений до настроек по умолчанию.

## Пользовательская настройка GoPro

×

#### ОБЩЕЕ

Здесь приведены параметры из раздела «Общее».

#### Уровень звук. сигн.

Выберите «Высок.» (по умолчанию), «Ср.», «Низк.» или «Выкл.». Установленную здесь громкость можно включить или отключить на панели управления.

#### QuikCapture

Функция QuikCapture включена по умолчанию. Ее можно отключить здесь. Ее также можно включить или выключить на панели управления.

## QuikCapture по умолчанию

Выберите режим видео, который хотите использовать при запуске QuikCapture.

#### Режим по умолчанию

Установка режима, в котором камера GoPro начинает съемку после включения с помощью кнопки режима  $\binom{n}{n}$ . Эти параметры не влияют на работу QuikCapture.

#### <span id="page-38-0"></span>Автоотключение

Выберите «5 мин», «15 мин» (по умолчанию), «30 мин» или «Никогда».

#### Светодиодные индикаторы

Выберите, какой из индикаторов состояния будет мигать. Выберите «Все вкл.» (по умолчанию), «Все выкл.» или «Выключ. передн.».

## Пользовательская настройка GoPro

## Устранение мерцания

Выберите региональную настройку для частоты кадров для записи и воспроизведения на телевизоре. Для Северной Америки установите 60 Гц (NTSC). Если вы находитесь за пределами Северной Америки, попробуйте использовать частоту 50 Гц (PAL). Если вы выберете правильный формат для вашего региона, видео, записанное в помещении, не будет мерцать на экране телевизора.

#### Сжатие видео

Настройка формата файлов видео. Выберите HEVC (чтобы уменьшить размер файла) или H.264 + HEVC (чтобы использовать H.264 для максимальной совместимости со старыми устройствами и HEVC для расширенных настроек).

#### Время и дата

При необходимости измените дату и время вручную. Дата и время обновляются автоматически при подключении камеры к приложению GoPro App.

#### Формат даты

Формат устанавливается автоматически на основе выбранного языка. Но здесь его можно изменить вручную.

## Пользовательская настройка GoPro

#### ГОЛОСОВОЕ УПРАВЛЕНИЕ

Выберите настройки голосового управления и просмотрите полный список доступных команд.

#### Голосовое управление

Включение и выключение функции голосового управления. Ее также можно включить или выключить на панели управления.

#### Язык

Выбор языка голосового управления.

#### Команды

Полный список голосовых команд.

Подробнее см. в разделе *[Голосовое управление камерой GoPro](#page-29-0)* (стр. 58).

## СЕНСОРНЫЙ ЭКРАН

Настройте ориентацию, настройте выключение экрана и отрегулируйте яркость.

#### Ориентация

Фиксирует экран правильной стороной вверх при повороте камеры.

Подробнее см. в разделе *[Настройка ориентации экрана](#page-18-0)* (стр. 36).

## Пользовательская настройка GoPro

## Выключение экрана

Установите интервал выключения экрана на 1, 2 или 3 минуты. Выберите параметр «Никогда», чтобы экран всегда оставался включенным.

*Внимание!* Кнопки камеры и голосовое управление работают, даже если экран выключен.

Яркость Используйте ползунок для настройки яркости экрана.

## РЕГИОНАЛЬНЫЕ НАСТРОЙКИ

Включение GPS, выбор языка и просмотр нормативной информации о камере.

## GPS

Включение GPS, чтобы отслеживать скорость, расстояние и другие показатели. Вы можете добавлять в приложение GoPro App метки с данными GPS, чтобы показывать в своих видео, как быстро вы движетесь или как далеко и высоко вы забрались. Дополнительную информацию и список совместимых мобильных устройств см. на странице [gopro.com/telemetry](http://gopro.com/telemetry).

Язык Выбор языка интерфейса камеры.

## Нормативная информация

Здесь приводятся сертификаты камеры GoPro.

## СВЕДЕНИЯ

Здесь вы можете обновить программное обеспечение камеры GoPro, а также узнать ее имя, серийный номер, номер аккумулятора и версию программного обеспечения.

## Обновления GoPro

Обновление программного обеспечения камеры до последней версии, чтобы вы могли пользоваться новейшими функциями на максимальной производительности.

#### Сведения о камере

Информация об имени камеры, серийном номере и текущей версии программного обеспечения.

## Сведения об аккумуляторе

Проверка состояния аккумулятора. Обязательно используйте аккумулятор MAX. Использование более старого аккумулятора GoPro или аккумулятора других производителей может значительно снизить производительность камеры.

## Пользовательская настройка GoPro Пользовательская настройка GoPro

## G

СБРОС Форматирование SD-карты или сброс настроек камеры.

#### Форматирование SD-карты

Выполнение форматирования SD-карты. При форматировании все материалы на карте будут удалены, поэтому перед процедурой сохраните необходимые файлы.

Сброс до значений по умолчанию Сброс всех настроек съемки до значений по умолчанию.

Сброс советов по работе с камерой Просмотр всех советов по работе с камерой с самого начала.

Сброс до заводских настроек Восстановление всех настроек камеры и удаление всех подключений.

## <span id="page-41-0"></span>Важные сообщения Важные сообщения

## ПЕРЕГРЕВ

Значок температуры отображается на сенсорном экране камеры при перегреве и сигнализирует о необходимости охладить камеру. Ваша камера разработана так, чтобы определять риск перегрева и выключаться при необходимости. Просто дайте камере остыть, прежде чем снова ее использовать.

*Внимание!* Диапазон рабочих температур камеры составляет от 10° C до 35° C). При высоких температурах ваша камера потребляет больше энергии, и аккумулятор разряжается быстрее.

**СОВЕТ ОТ ЭКСПЕРТОВ.** Съемка видео с высоким разрешением и частотой кадров приводит к быстрому нагреву камеры, особенно в жаркую погоду. Попробуйте уменьшить разрешение и частоту кадров, чтобы снизить риск перегрева камеры GoPro.

## ВОССТАНОВЛЕНИЕ ФАЙЛА

MAX автоматически пытается исправить поврежденные файлы. Файл может быть поврежден, если камера разрядилась во время записи или возникли проблемы при сохранении файла. Во время восстановления на сенсорном экране отображается значок восстановления файлов. Ваша камера сообщит, когда процесс будет завершен, и вы узнаете, исправлен ли файл.

### КАРТА ПАМЯТИ ЗАПОЛНЕНА

Камера сообщит вам, если SD-карта заполнена. Чтобы сохранить запись, необходимо переместить или удалить некоторые файлы.

## НИЗКИЙ УРОВЕНЬ АККУМУЛЯТОРА, ВЫКЛЮЧЕНИЕ

Если уровень заряда аккумулятора опустится ниже 10 %, на сенсорном экране появится сообщение о низком заряде аккумулятора. Если аккумулятор полностью разрядится во время записи видео, камера остановит запись, сохранит видео и выключится.

### <span id="page-42-1"></span>ПЕРЕЗАПУСК GOPRO

Если камера не отвечает, нажмите и удерживайте кнопку режима в течение 10 секунд. Камера перезапустится. Параметры останутся прежними.

### СБРОС ВСЕХ НАСТРОЕК ДО ЗНАЧЕНИЙ ПО УМОЛЧАНИЮ

Все параметры камеры будут сброшены до значений по умолчанию.

- 1. Смахните вниз, чтобы открыть панель управления.
- 2. Коснитесь «Параметры» > «Сброс» > «Сброс до значений по умолчанию».

## СБРОС ПОДКЛЮЧЕНИЙ

Эта функция удаляет все подключения к устройствам и сбрасывает пароль камеры. Если подключения сброшены, вам придется повторно подключить все свои устройства.

- 1. Смахните вниз, чтобы открыть панель управления.
- 2. Коснитесь «Параметры» > «Подключения» > «Сбросить подключения».

#### СБРОС СОВЕТОВ ПО ИСПОЛЬЗОВАНИЮ КАМЕРЫ

Хотите еще раз просмотреть советы по использованию камеры? Выполните следующие действия, чтобы снова ознакомиться с ними.

- 1. Смахните вниз, чтобы открыть панель управления.
- 2. Коснитесь «Параметры» > «Сброс» > «Сброс советов по работе с камерой».

## <span id="page-42-0"></span>Сброс настроек камеры Сброс настроек камеры

## ВОССТАНОВЛЕНИЕ ЗАВОДСКИХ НАСТРОЕК

Вы можете восстановить все исходные настройки камеры, удалить все подключения к устройствам и отменить регистрацию камеры в GoPro PLUS. Рекомендуется использовать этот параметр, если вы решили одолжить камеру другу и хотите вернуться к исходным настройкам.

- 1. Смахните вниз, чтобы открыть панель управления.
- 2. Коснитесь «Параметры» > «Сброс» > «Сброс до заводск. настроек».

*Внимание!* Восстановление заводских настроек не приведет к удалению содержимого SD-карты и не повлияет на программное обеспечение камеры.

## <span id="page-43-0"></span>Крепление камеры GoPro

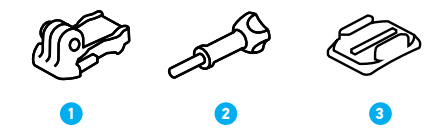

#### ИНСТРУМЕНТЫ ДЛЯ УСТАНОВКИ

- 1. Крепежная пряжка
- 2. Крепежный винт
- 3. Изогнутое клеящееся крепление

## Крепление камеры GoPro

### УСТАНОВКА КАМЕРЫ НА КРЕПЛЕНИЯ

В зависимости от типа крепления вы можете использовать крепежную пряжку или установить GoPro прямо на крепление.

Рекомендации по использованию клеящихся креплений см. в разделе *[Использование клеящихся креплений](#page-44-0)* (стр. 89).

- 1. Установите зажимные кольца в положение для крепления.
- 2. Соедините зажимные кольца на камере с зажимными кольцами на пряжке.
- 3. Закрепите камеру на крепежной пряжке с помощью винта.

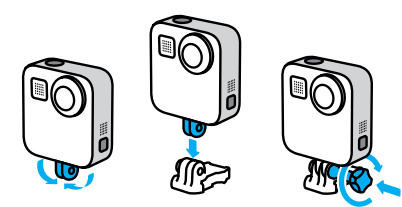

## Крепление камеры GoPro

- 4. Установите крепежную пряжку на крепление.
	- a. Откройте фиксатор крепежной пряжки для установки.
	- b. Вставьте пряжку в крепление до щелчка.
	- c. Нажмите на фиксатор, чтобы плотнее прижать его к пряжке.

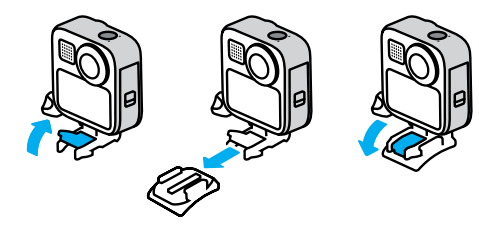

## Крепление камеры GoPro

## <span id="page-44-0"></span>ИСПОЛЬЗОВАНИЕ КЛЕЯЩИХСЯ КРЕПЛЕНИЙ

Следуйте приведенным рекомендациям, чтобы зафиксировать камеру с помощью клеящегося крепления на шлеме, транспортном средстве и снаряжении:

- Устанавливайте крепления не менее чем за 24 часа до использования.
- Устанавливайте крепления только на гладкие поверхности. Они не приклеиваются к пористой или неровной поверхности.
- Надежно фиксируйте крепления. Следите за тем, чтобы клеящийся материал плотно прилегал к поверхности.
- Поверхность должна быть сухой и чистой. Воск, масло, пыль и другие загрязнения мешают надежной фиксации, и вы можете потерять камеру.
- Устанавливайте крепления при комнатной температуре. Они не смогут надежно приклеиться в холодных и влажных условиях или к холодным и влажным поверхностям.
- Изучите федеральные и региональные нормативные требования и законы, чтобы убедиться в допустимости крепления камеры к снаряжению (например, к охотничьему снаряжению). Всегда соблюдайте нормативные требования, которые ограничивают использование потребительской электроники или камер.

Дополнительные сведения о креплениях см. на сайте [gopro.com.](http://gopro.com)

## Крепление камеры GoPro Крепление камеры GoPro

ПРЕДУПРЕЖДЕНИЕ. Для крепления на шлем можно использовать изогнутое клеящееся крепление и крепежную пряжку из комплекта поставки MAX. Не используйте изогнутое крепление Fusion (идущее в комплекте с креплениями Fusion, продается отдельно) для установки MAX на шлем.

При использовании крепления GoPro на шлем всегда выбирайте шлем, соответствующий применимым стандартам безопасности.

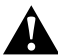

Выберите подходящий шлем для конкретного вида деятельности или спорта и убедитесь, что шлем имеет надлежащий размер и хорошо вам подходит. Осмотрите шлем, чтобы убедиться в его исправном состоянии. Следуйте инструкциям производителя шлема по его надлежащему и безопасному использованию.

Замените шлем, подвергшийся сильному удару. Шлем не является гарантией защиты от травм. Будьте осторожны.

Во избежание травм не используйте ремешок при креплении камеры на шлем. Не закрепляйте камеру на лыжах или сноуборде.

#### ИСПОЛЬЗОВАНИЕ КАМЕРЫ GOPRO РЯДОМ С ВОДОЙ

MAX водонепроницаема на глубине до 5 м. Вам не понадобится дополнительный бокс для съемки во время серфинга и других занятий на воде. MAX не предназначена для использования под водой.

Сенсорный экран может не работать при попадании на него влаги, однако можно использовать кнопку режима для переключения между режимами видео, фото и таймлапс, когда камера включена.

**СОВЕТ ОТ ЭКСПЕРТОВ.** Используйте функцию блокировки экрана, чтобы предотвратить случайные нажатия сенсорного экрана (например, изменение настроек).

1. Смахните вниз, чтобы открыть панель управления.

2. Коснитесь

## <span id="page-46-0"></span>Снятие крышки

Иногда бывает необходимо снять крышку камеры.

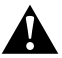

ПРЕДУПРЕЖДЕНИЕ. Снимайте крышку только в сухом и защищенном от пыли месте. С открытой или снятой крышкой камера перестает быть водонепроницаемой.

## СНЯТИЕ КРЫШКИ

- 1. Разблокируйте крышку, сдвиньте ее вниз и откройте.
- 2. Аккуратно потяните крышку до ее отсоединения.

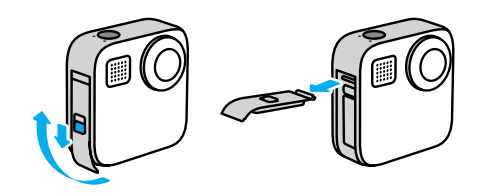

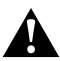

ПРЕДУПРЕЖДЕНИЕ. Не используйте камеру MAX с открытой крышкой, т. к. в этом случае аккумулятор может выпасть.

## Снятие крышки

### УСТАНОВКА КРЫШКИ

- 1. Поднесите крышку к небольшому серебристому штифту.
- 2. Плотно прижимайте крышку к штифту до ее полной фиксации.

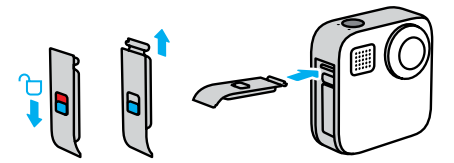

ПРИМЕЧАНИЕ. Задвиньте крышку до упора вверх и зафиксируйте ее. Не используйте фиксатор для сдвига крышки.

## <span id="page-47-0"></span>Эксплуатация и обслуживание

Следующие рекомендации помогут обеспечить бесперебойную работу вашей камеры:

- Всегда используйте черные крышки для защиты объективов камеры, когда она не используется. Объективы немного выдаются вперед для съемки сферических панорам и поэтому остаются незащищенными. На царапины на объективах гарантия не распространяется.
- Если при использовании камеры объективам требуется дополнительная защита, используйте прозрачные защитные линзы. ПРИМЕЧАНИЕ. При определенных условиях прозрачные защитные линзы могут влиять на качество изображения.
- Для защиты объективов от повреждений не кладите камеру на лицевую или заднюю часть. Убедитесь, что объективы не лежат на какой-либо поверхности.

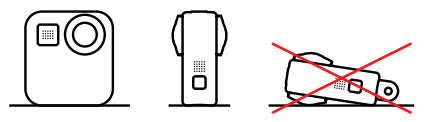

Для очистки объективов протрите их мягкой тканью без ворса. Если между объективом и кольцом окантовки застряли частицы грязи, прочистите это место струей воды или воздуха. Не прикрепляйте к объективам посторонние предметы.

• Камера водонепроницаема на глубине до 5 м без использования бокса. Прежде чем использовать камеру рядом с водой, в условиях воздействия песка или пыли, закройте крышку.

## Эксплуатация и обслуживание

- Прежде чем закрыть крышку, убедитесь, что на прокладке нет посторонних частиц. При необходимости очистите прокладку с помощью ткани.
- Прежде чем открыть любую из крышек, убедитесь, что на поверхности камеры нет грязи и капель воды. Если необходимо, ополосните камеру чистой водой и вытрите насухо с помощью ткани.
- Если песок или частицы грязи скапливаются вокруг крышек, погрузите камеру в теплую водопроводную воду примерно на 15 минут, затем тщательно ополосните, чтобы удалить загрязнение. Прежде чем открывать крышки, убедитесь, что камера сухая.
- При снижении качества записи звука встряхните камеру или продуйте микрофоны, чтобы удалить воду и частицы грязи из их отверстий. Не используйте сжатый воздух для продувки отверстий микрофона. Это может привести к повреждению внутренних водонепроницаемых мембран.
- После использования камеры в соленой воде промойте камеру пресной водой и вытрите ее насухо мягкой тканью.

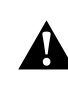

ПРЕДУПРЕЖДЕНИЕ. Двойные объективы камеры MAX не защищены. При неправильном обращении на них могут появляться царапины. Всегда используйте надлежащую защиту объектива при хранении камеры MAX и не кладите объектив на поверхность. На царапины на объективе гарантия не распространяется.

## <span id="page-48-0"></span>Сведения об аккумуляторе

УВЕЛИЧЕНИЕ ВРЕМЕНИ РАБОТЫ ОТ АККУМУЛЯТОРА

Если уровень заряда аккумулятора опустится ниже 10 %, на сенсорном экране появится сообщение о низком заряде аккумулятора.

Если аккумулятор полностью разрядится во время записи видео, камера остановит запись, сохранит видео и выключится.

Следующие рекомендации помогут продлить время работы от аккумулятора:

- Снимайте видео с низкой частотой кадров и небольшим разрешением.
- Уменьшите яркость экрана и настройте его автоматическое отключение.
- Отключайте GPS.
- Отключайте беспроводные подключения.
- Используйте следующие параметры:
	- *[QuikCapture](#page-15-1)* (стр. 31)
	- *[Автоотключение](#page-38-0)* (стр. 76).

#### ЗАПИСЬ, ПОКА КАМЕРА ПОДКЛЮЧЕНА К ИСТОЧНИКУ ПИТАНИЯ

Благодаря кабелю USB-C, который входит в комплектацию камеры, вы можете снимать видео и фото, когда камера подключена к зарядному устройству USB, GoPro Supercharger, другому зарядному устройству GoPro или портативному внешнему аккумулятору GoPro. Это идеальный вариант для съемки продолжительных видео и таймлапс-видео.

Хотя камера стоит на зарядке, во время записи аккумулятор не заряжается. Он начнет заряжаться, когда вы остановите запись. При зарядке камеры через компьютер запись невозможна.

*Внимание!* Во время зарядки камера теряет водонепроницаемость, так как крышка открыта.

## Сведения об аккумуляторе

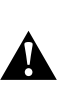

ПРЕДУПРЕЖДЕНИЕ. Использование зарядного устройства, отличного от GoPro, может повредить аккумулятор камеры и привести к его воспламенению или протеканию. Кроме GoPro Supercharger (приобретается отдельно), используйте только зарядные устройства с указанными характеристиками: выход 5 В, 1 A. Если вы не можете определить напряжение и силу тока вашего зарядного устройства, воспользуйтесь кабелем USB, входящим в комплект поставки, для зарядки камеры от компьютера.

#### ХРАНЕНИЕ АККУМУЛЯТОРА + ПРАВИЛА ОБРАЩЕНИЯ С НИМ

Камера MAX состоит из чувствительных компонентов, к которым относится и аккумулятор. Не подвергайте камеру воздействию слишком высоких или слишком низких температур. Низкие или высокие температуры могут временно сократить срок работы от аккумулятора или прервать надлежащую работу камеры. Избегайте резких перепадов температур или влажности: это может привести к образованию конденсата внутри устройства.

Не пытайтесь высушить камеру с помощью внешнего источника тепла, например микроволновой печи или фена. Гарантийные обязательства не распространяются на повреждения камеры или аккумулятора, вызванные контактом с жидкостью внутри камеры.

Не храните аккумулятор вместе с металлическими предметами, такими как монеты, ключи или цепочки. Соприкосновение контактов аккумулятора с металлическими предметами может привести к возникновению пожара.

Не вносите самовольно изменения в конструкцию камеры. Это может привести к нарушению правил безопасности, нормативных требований, ухудшить рабочие характеристики камеры и привести к прекращению действия гарантии.

## Сведения об аккумуляторе

*Внимание!* Ресурс аккумуляторов снижается в холодную погоду. Это еще заметнее при использовании старых аккумуляторов. Если вы регулярно выполняете съемки при низкой температуре, заменяйте аккумулятор ежегодно для оптимальной работы.

**СОВЕТ ОТ ЭКСПЕРТОВ.** Полностью зарядите камеру, прежде чем убрать ее, чтобы максимально продлить срок службы аккумулятора.

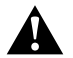

ПРЕДУПРЕЖДЕНИЕ. Камеру и аккумулятор нельзя ронять, разбирать, вскрывать, ломать, сгибать, деформировать, протыкать, измельчать, помещать в микроволновую печь, поджигать и окрашивать. Не вставляйте в отверстия камеры (например, в порт USB-C) посторонние предметы. Запрещается использовать камеру, если она повреждена, например если устройство раскололось, было проткнуто или повреждено водой. Разборка или повреждение аккумулятора могут привести к его взрыву или воспламенению.

### УТИЛИЗАЦИЯ АККУМУЛЯТОРА

Большинство литий-ионных аккумуляторов считаются неопасными отходами и могут утилизироваться вместе с обычными бытовыми отходами. Во многих странах аккумуляторы подлежат обязательной вторичной переработке. Изучите местное законодательство, чтобы убедиться в том, что аккумуляторы можно утилизировать вместе с бытовыми отходами. Чтобы безопасным образом утилизировать литийионные аккумуляторы, защитите их клеммы от контактов с другим металлом, закрыв их упаковкой или изолентой. Это предотвратит риск возникновения пожара при их перевозке.

## Сведения об аккумуляторе

Однако литий-ионные аккумуляторы содержат перерабатываемые материалы и принимаются к переработке по программе утилизации аккумуляторов корпорации по переработке аккумуляторов (Rechargeable Battery Recycling Corporation, RBRC). Мы рекомендуем посетить сайт кампании Call2Recycle (call2recycle.org) или позвонить по номеру 1-800-BATTERY в Северной Америке, чтобы найти ближайший пункт вторичной переработки.

Не пытайтесь сжечь аккумулятор, поскольку он может взорваться.

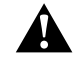

ПРЕДУПРЕЖДЕНИЕ. Используйте для камеры только сменные аккумуляторы GoPro.

## КАМЕРА GOPRO НЕ ВКЛЮЧАЕТСЯ

Убедитесь, что камера GoPro заряжена. См. раздел *[Установка карты](#page-5-0)  [microSD + аккумулятора](#page-5-0)* (стр. 10). Если зарядка аккумулятора не помогла, попробуйте перезапустить камеру. См. раздел *[Перезапуск](#page-42-1)  GoPro* [\(стр. 84\).](#page-42-1)

## КАМЕРА GOPRO НЕ РЕАГИРУЕТ НА НАЖАТИЕ КНОПОК См. раздел *[Перезапуск GoPro](#page-42-1)* (стр. 84).

#### ПРЕРЫВИСТОЕ ВОСПРОИЗВЕДЕНИЕ НА КОМПЬЮТЕРЕ

Как правило, проблема прерывистого воспроизведения не связана с самим файлом. Если видеоматериал воспроизводится прерывисто, это может быть вызвано одной из следующих причин:

- Компьютер не поддерживает файлы HEVC. Попробуйте загрузить последнюю версию бесплатного ПО GoPro Player для Mac или GoPro MAX Exporter для Windows с сайта [gopro.com/apps](http://gopro.com/apps).
- Компьютер не соответствует минимальным требованиям программного обеспечения, необходимого для воспроизведения видео.

#### Я НЕ ПОМНЮ ИМЯ ПОЛЬЗОВАТЕЛЯ ИЛИ ПАРОЛЬ ОТ КАМЕРЫ

Смахните вниз, чтобы открыть панель управления, и коснитесь «Параметры» > «Подключения» > «Сведения о камере».

## <span id="page-50-0"></span>Устранение неполадок Устранение неполадок

## Я НЕ ЗНАЮ, КАКУЮ ВЕРСИЮ ПРОГРАММНОГО ОБЕСПЕЧЕНИЯ ИСПОЛЬЗУЮ

Смахните вниз, чтобы открыть панель управления, и коснитесь «Параметры» > «Сведения» > «Сведения о камере» (прокрутите вниз, чтобы просмотреть версию программного обеспечения).

## Я НЕ МОГУ НАЙТИ СЕРИЙНЫЙ НОМЕР КАМЕРЫ

Серийный номер указан в отсеке аккумулятора камеры. Также вы можете смахнуть вниз на экране, чтобы открыть панель управления, и коснуться «Параметры» > «Сведения» > «Сведения о камере».

Ответы на другие часто задаваемые вопросы см. на сайте [gopro.com/help.](http://gopro.com/help)

## <span id="page-51-0"></span>Технические характеристики: видео

## <span id="page-51-1"></span>РАЗРЕШЕНИЕ (ВИДЕО, MAX TIMEWARP, ТАЙМЛАПС)

В режиме HERO можно снимать традиционное видео в двух вариантах разрешения, а в сферическом режиме — сферическое видео 5.6K.

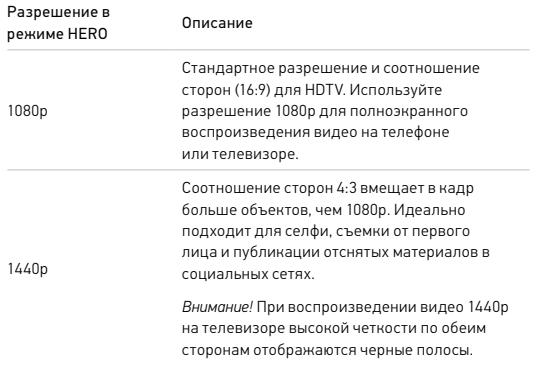

## Технические характеристики: видео

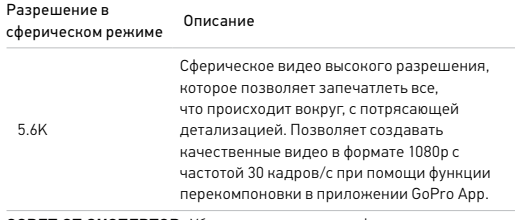

**СОВЕТ ОТ ЭКСПЕРТОВ.** Убедитесь что ваш телефон, компьютер или телевизор поддерживают видео 5.6K.

## Технические характеристики: видео

### <span id="page-52-0"></span>ЧАСТОТА КАДРОВ (ВИДЕО)

Частота кадров (кадров/с) означает количество кадров, содержащихся в каждой секунде снимаемого видео. Более высокое значение частоты кадров (60 кадров/с) больше подходит для съемки быстро движущихся объектов. Кроме того, материалы, снятые с высокой частотой кадров, можно использовать для замедленного воспроизведения.

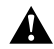

#### Высокие значения разрешения/высокие значения частоты кадров

При съемке видео с высоким разрешением или высокой частотой кадров камера может нагреваться и потреблять больше электроэнергии.

Недостаток воздушного обдува и подключение к приложению GoPro App могут привести к тому, что камера будет нагреваться еще сильнее, использовать больше заряда аккумулятора и время записи сократится.

Если возникла проблема с перегревом, попробуйте записывать более короткие видео. Также ограничьте использование функций, для которых требуется большое количество энергии, например приложения GoPro App.

Камера сообщает, когда ее необходимо отключить и дать ей остыть. Подробнее см. в разделе *[Важные сообщения](#page-41-0)* (стр. 82).

## Технические характеристики: видео

### <span id="page-52-1"></span>ЦИФРОВЫЕ ОБЪЕКТИВЫ (РЕЖИМ HERO — ВИДЕО)

Цифровые объективы позволяют выбрать величину охвата кадра камерой. От выбора объектива также зависят уровень зума и эффект «рыбий глаз». В режиме видео параметр Max SuperView позволяет снимать с максимальным углом обзора, а «Узкий» — с минимальным углом обзора.

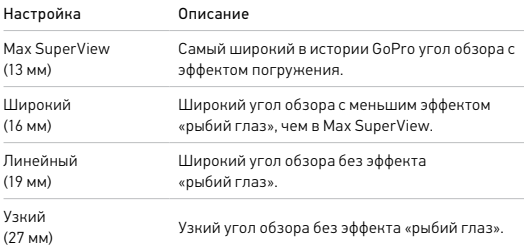

## Технические характеристики: видео

<span id="page-53-1"></span>MAX HYPERSMOOTH СТАБИЛИЗАЦИЯ ВИДЕО (РЕЖИМ HERO) Max HyperSmooth обеспечивает непревзойденную стабилизацию, используя угол обзора 180° как основной буфер видео. Это позволяет камере компенсировать практически все удары и сотрясения во время записи. Данная функция идеально подходит для катания на велосипеде, скейтборде, съемки с рук и многого другого.

**СОВЕТ ОТ ЭКСПЕРТОВ.** Просматривайте сферические материалы в приложении GoPro App, чтобы оценить все преимущества стабилизации и технологии TimeWarp.

#### <span id="page-53-2"></span>ВЫРАВНИВАНИЕ ГОРИЗОНТА (РЕЖИМ HERO)

Выравнивание горизонта обеспечивает плавное и ровное изображение, даже если во время записи камера переворачивается.

При включенном выравнивании горизонта отснятые материалы и изображение на сенсорном экране будут зафиксированы в том положении, в котором камера находилась в момент нажатия кнопки спуска затвора. Если камера находилась в портретной ориентации, ваши материалы будут оставаться в этой ориентации независимо от угла поворота камеры.

При выключенном выравнивании горизонта отснятые материалы и изображение на сенсорном экране вращаются при повороте камеры.

**СОВЕТ ОТ ЭКСПЕРТОВ.** Для съемки от первого лица всех поворотов при выполнении «бочек», виражей и других трюков убедитесь, что выравнивание горизонта выключено.

## <span id="page-53-0"></span>Технические характеристики: фото

### <span id="page-53-3"></span>ЦИФРОВЫЕ ОБЪЕКТИВЫ (РЕЖИМ HERO — ФОТО)

Угол обзора (УО) обозначает величину охвата кадра камерой. MAX снимает фото с использованием двух углов обзора.

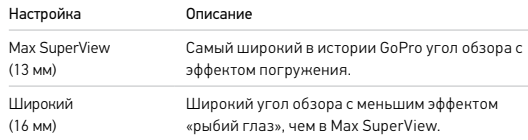

#### <span id="page-53-4"></span>ВЫРАВНИВАНИЕ ГОРИЗОНТА (POWERPANO)

Функция выравнивания горизонта позволяет делать потрясающие панорамные фотографии с безупречно ровным горизонтом, даже если камера наклонена.

Если функция выравнивания горизонта включена, изображение на сенсорном экране перед съемкой будет наклоняться вместе с камерой. Выравнивание горизонта произойдет при нажатии кнопки спуска затвора в момент съемки. Просмотреть полученную фотографию можно, проведя пальцем вверх и открыв галерею материалов.

Выравнивание горизонта работает в режиме PowerPano как для горизонтальных, так и для вертикальных кадров.

**СОВЕТ ОТ ЭКСПЕРТОВ.** Используйте блокировку альбомной ориентации, чтобы избежать съемки вертикальных кадров в режиме PowerPano по ошибке. Это может произойти, если вы случайно наклонили камеру слишком сильно и она почти приняла вертикальное положение.

Подробнее см. в разделе *[Настройка ориентации экрана](#page-18-0)* (стр. 36).

## <span id="page-54-0"></span>Технические характеристики: таймлапс

## <span id="page-54-1"></span>СКОРОСТЬ ВИДЕО TIMEWARP

Чтобы превратить продолжительные сюжеты в моменты, которыми хочется поделиться, можно ускорить воспроизведение видео TimeWarp в 30 раз.

Для оценки длительности видео используйте следующую таблицу. Например, запись с удвоенной скоростью в течение 1 минуты дает около 30 секунд видео TimeWarp. Запись с удвоенной скоростью в течение 4 минут дает около 2 минут видео TimeWarp.

В режиме HERO можно выбрать настройку «Авто», чтобы камера GoPro автоматически настроила скорость. В режиме HERO можно также коснуться  $\odot$ , чтобы замедлить эффект до реального времени, а затем коснуться этой кнопки, чтобы вернуться к ускорению.

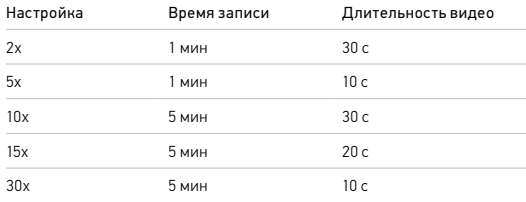

*Внимание!* Время записи указано приблизительно. Длина видео может изменяться в зависимости от движения в кадре.

## Технические характеристики: таймлапс

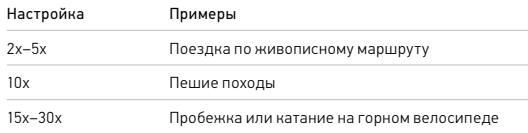

**СОВЕТ ОТ ЭКСПЕРТОВ.** При съемке в условиях, когда вероятно размытие, для наилучшего результата используйте ускорение в 10 раз и выше.

## <span id="page-54-2"></span>ИНТЕРВАЛЫ В РЕЖИМЕ ТАЙМЛАПС (РЕЖИМ HERO)

Параметр «Интервал» указывает, как часто камера будет делать снимки в режимах таймлапс-видео и таймлапс-фото.

Доступные интервалы: 0,5 (по умолчанию), 1, 2, 5, 10 и 30 секунд; 1, 2, 5 и 30 минут, а также 1 час.

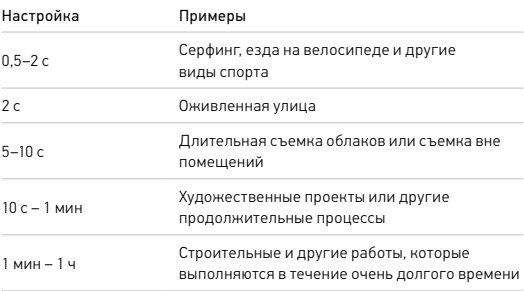

## Технические характеристики: таймлапс

## Время записи таймлапс-видео

Используйте таблицу ниже для определения длительности видео. Например, съемка в течение 5 минут с интервалом 0,5 секунды дает таймлапс-видео длительностью 20 секунд. Запись в течение 15 минут дает видео длительностью 1 минуту.

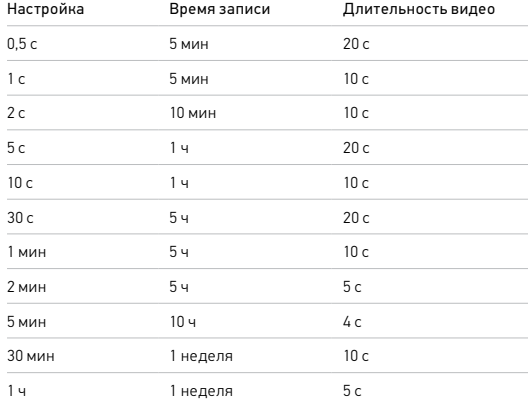

**СОВЕТ ОТ ЭКСПЕРТОВ.** Для получения наилучших результатов установите камеру на штатив или на устойчивую поверхность, где она не будет качаться или трястись. Используйте функцию «Видео TimeWarp» для съемки таймлапс-видео в движении.

Подробнее см. в разделе *[Скорость видео TimeWarp](#page-54-1)* (стр. 108).

## <span id="page-55-0"></span>Технические характеристики: Protune

#### <span id="page-55-1"></span>PROTUNE

Функция Protune позволяет раскрыть весь творческий потенциал камеры за счет ручного управления цветом, балансом белого, выдержкой и другими параметрами. Данная функция совместима с профессиональными инструментами для цветокоррекции и прочими программами для видеомонтажа.

### Необходимо помнить о следующем:

- Функция Protune доступна в качестве дополнительного параметра для некоторых режимов съемки. Прокутите меню настроек вниз, чтобы просмотреть все настройки Protune.
- Некоторые настройки Protune недоступны при использовании установки экспозиции.
- Изменения параметров Protune в одном из режимов актуальны исключительно в этом режиме. Например, изменение баланса белого в режиме видео не влияет на баланс белого в режиме фото.

**СОВЕТ ОТ ЭКСПЕРТОВ.** Для всех настроек Protune можно восстановить значения по умолчанию, нажав  $\epsilon$ 5 в меню настроек.

## БИТРЕЙТ (РЕЖИМ HERO)

Битрейт определяет объем данных, использующийся для записи одной секунды видео. MAX позволяет выбирать между высоким и низким уровнем.

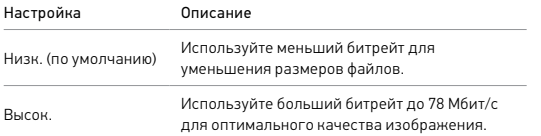

## Технические характеристики: Protune

#### ЦВЕТ

Эта настройка позволяет регулировать цветовой профиль видео- или фотоматериалов. Пролистайте варианты в правой части экрана «Цвет» для предварительного просмотра каждой настройки в реальном времени, а затем коснитесь нужного из них.

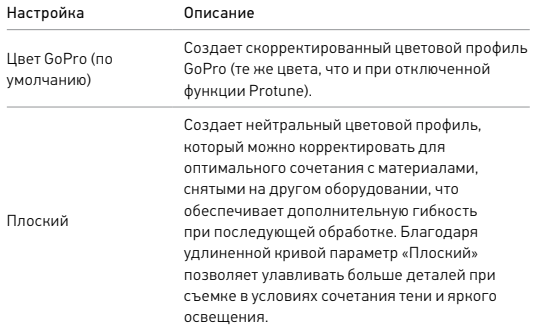

## БАЛАНС БЕЛОГО

Баланс белого позволяет регулировать цветовую температуру видео и фото для оптимизации под холодные или теплые тона условий освещения. Пролистайте варианты в правой части экрана «Баланс белого» для предварительного просмотра каждой настройки в реальном времени, а затем коснитесь нужного из них.

Параметры данных настроек: «Авто» (по умолчанию), 2300K, 2800K, 3200K, 4000K, 4500K, 5500K, 6000K, 6500K и «Собств». Более низкие значения дают более теплые оттенки.

Вы можете выбрать параметр «Собств.» для минимального уровня цветокоррекции, если более точная коррекция выполняется на этапе постобработки.

## Технические характеристики: Protune

## МИНИМАЛЬНОЕ/МАКСИМАЛЬНОЕ ЗНАЧЕНИЕ ISO

Минимальное и максимальное значение ISO позволяют вам изменять световую чувствительность камеры и количество шумов. Шум — это степень зернистости изображения.

В условиях слабого освещения высокие значения ISO обеспечивают большую яркость изображения, но с большим количеством шумов. Низкие значения обеспечивают меньшую яркость изображения с меньшим количеством шумов. Пролистайте варианты для предварительного просмотра каждого из них в реальном времени, а затем коснитесь нужного.

Максимальное значение ISO по умолчанию составляет 1600 для видео и 3200 — для фото. Минимальное значение ISO по умолчанию — 100.

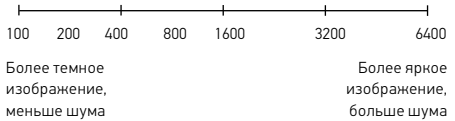

*Внимание!* В режимах видео- и фотосъемки функционирование параметра ISO зависит от настроек выдержки в Protune. Выбранное вами максимальное значение ISO используется в качестве максимально высокого. Применяемое камерой значение ISO может быть ниже заданного в зависимости от условий освещения.

**СОВЕТ ОТ ЭКСПЕРТОВ.** Для фиксации ISO на заданном значении минимальное и максимальное ISO должны совпадать.

### ВЫДЕРЖКА

Настройка выдержки затвора в Protune применяется только к режимам съемки фото и видео. Этот параметр определяет время, в течение которого затвор будет оставаться открытым. Пролистайте варианты для предварительного просмотра каждого из них в реальном времени, а затем коснитесь нужного. Значением по умолчанию является «Авто».

Для фото доступны следующие значения: «Авто», 1/125, 1/250, 1/500, 1/1000 и 1/2000 секунды.

Для видео доступные параметры зависят от значения частоты кадров (кадров/с), как указано ниже.

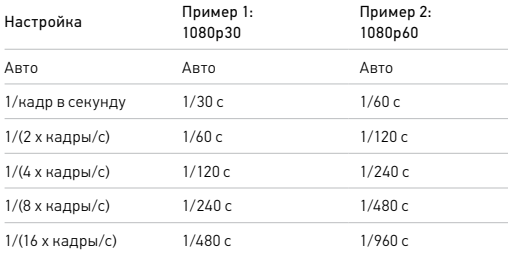

**СОВЕТ ОТ ЭКСПЕРТОВ.** Чтобы уменьшить смазывание на видео и фото при использовании настройки выдержки, установите камеру на штатив или другую устойчивую опору, где она не будет шататься или трястись.

## Технические характеристики: Protune

### КОМПЕНСАЦИЯ ЗНАЧЕНИЯ ЭКСПОЗИЦИИ («ЭКС КОРР»)

Компенсация значения экспозиции влияет на яркость видео и фото. Изменение этого параметра позволяет повысить качество изображения при съемке в условиях контрастного освещения.

Возможные значения для этой настройки варьируются от -2,0 до +2,0. Значением по умолчанию является 0.

Пролистайте варианты для предварительного просмотра каждого из них в реальном времени, а затем коснитесь нужного. Увеличение этого значения делает изображение более ярким.

*Внимание!* Данный параметр доступен для видео, только если для выдержки установлено значение «Авто».

Также можно отрегулировать экспозицию на основе определенного участка кадра. Подробнее см. в разделе *[Управление экспозицией](#page-27-0)* [\(стр. 54\).](#page-27-0)

**СОВЕТ ОТ ЭКСПЕРТОВ.** Экспокоррекция регулирует яркость в пределах установленного значения ISO. Если яркость уже достигла значения ISO при низком освещении, повышение значения экспокоррекции ни к чему не приводит. Чтобы дополнительно увеличить яркость, выберите более высокое значение ISO.

#### РЕЗКОСТЬ

Резкость влияет на детализацию видеоматериалов и фотографий. Возможные уровни резкости: высокая (по умолчанию), средняя и низкая.

Пролистайте варианты для предварительного просмотра каждого из них в реальном времени, а затем коснитесь нужного.

**СОВЕТ ОТ ЭКСПЕРТОВ.** Если вы планируете повысить резкость во время редактирования, выберите для этой настройки значение «Низк.».

## Технические характеристики: Protune

### ЗВУК RAW (РЕЖИМ HERO)

В дополнение к стандартной звуковой дорожке в формате .mp4 данный параметр создает для видео отдельный файл формата .wav. Вы также можете выбрать необходимый уровень обработки звуковой дорожки RAW.

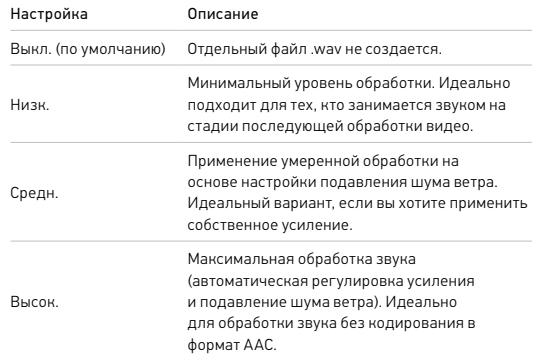

Чтобы открыть файлы .wav на компьютере, вставьте SD-карту в устройство для чтения карт памяти. Они сохраняются под теми же именами и в том же месте, что и файлы .mp4.

#### <span id="page-60-0"></span>МИКРОФОНЫ (РЕЖИМ HERO)

Настройки микрофона делают камеру по-настоящему универсальной, особенно для видеоблогеров. Можно выбрать один из четырех вариантов, определяющих приоритет звука, поступающего с каждой стороны камеры, в зависимости от используемого объектива.

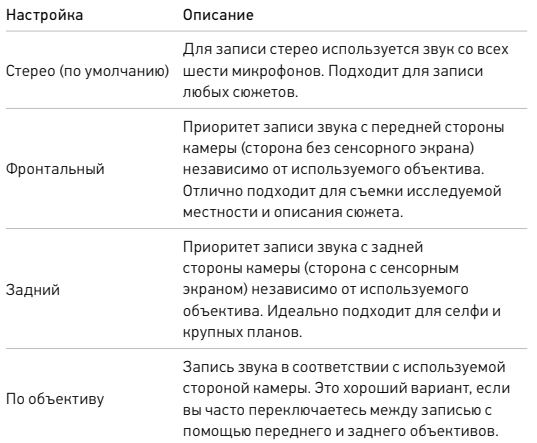

## Технические характеристики: Protune

*Внимание!* Подавление шума ветра имеет приоритет над настройками микрофона. Если вы хотите, чтобы камера GoPro снимала с нужной настройкой микрофона, отключите функцию подавления шума ветра.

Подробнее см. в разделе *[Подавление шума ветра](#page-61-0)* (стр. 123).

## <span id="page-61-1"></span>ОБЪЕМНЫЙ ЗВУК (СФЕРИЧЕСКИЙ РЕЖИМ)

Камера MAX использует шесть микрофонов для создания сферического объемного звучания. При этом звук записывается не только перед камерой и позади нее, но также сверху и снизу. В результате получается потрясающий звук, который не уступает по качеству самому материалу.

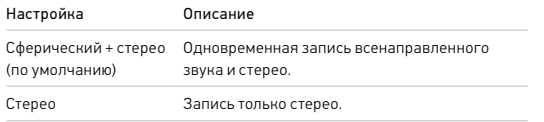

*Внимание!* Подавление шума ветра имеет приоритет над настройками сферического звука. Если вы хотите, чтобы камера GoPro снимала с нужной настройкой звука, отключите функцию подавления шума ветра.

Подробнее см. в разделе *[Подавление шума ветра](#page-61-0)* (стр. 123).

## Технические характеристики: Protune

## <span id="page-61-0"></span>ПОДАВЛЕНИЕ ШУМА ВЕТРА

В камере GoPro для записи звука во время съемки видео используется шесть микрофонов. Вы можете настроить их использование в зависимости от условий съемки и типа звука, который вы хотите получить в готовом видео.

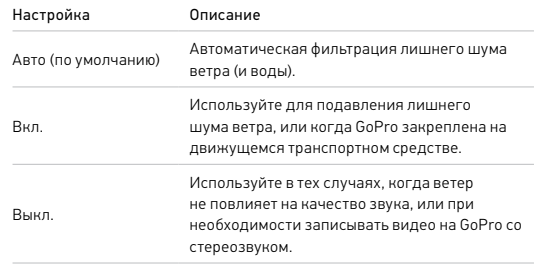

*Внимание!* Подавление шума ветра имеет приоритет над другими настройками звука камеры.

Подробнее см. в разделах:

- *[Микрофоны](#page-60-0)* (стр. 120)
- *[Объемный звук](#page-61-1)* (стр. 122)

<span id="page-62-0"></span>GoPro стремится предоставлять наилучшее обслуживание. Чтобы обратиться в службу поддержки GoPro, посетите сайт [gopro.com/help](http://gopro.com/help).

## <span id="page-62-1"></span>Товарные знаки

GoPro, HERO и соответствующие логотипы являются товарными знаками или зарегистрированными товарными знаками компании GoPro, Inc. в США и других странах. © GoPro, Inc., 2019. Все права защищены. Сделано в Мексике. Hecho en Mexico. Для получения информации о патентах посетите [gopro.com/patents.](http://gopro.com/patents) GoPro, Inc., 3000 Clearview Way, San Mateo CA 94402 | GoPro GmbH, Floessergasse 2, 81369 Munich, Germany

## <span id="page-62-2"></span>Нормативная информация

Подробные сведения о государственных сертификатах представлены в брошюре «Важная информация об изделии + техника безопасности», которая идет в комплекте с камерой, а также на сайте [gopro.com/help](http://gopro.com/help).

# $\epsilon$